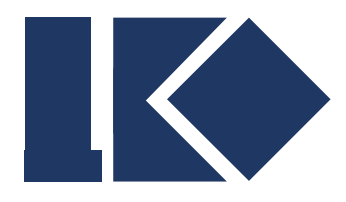

南京凌鸥创芯电子有限公司

# **LKS665B** 下载器使用说明

© 2021, 版权归凌鸥创芯所有

机密文件,未经许可不得扩散

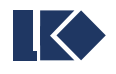

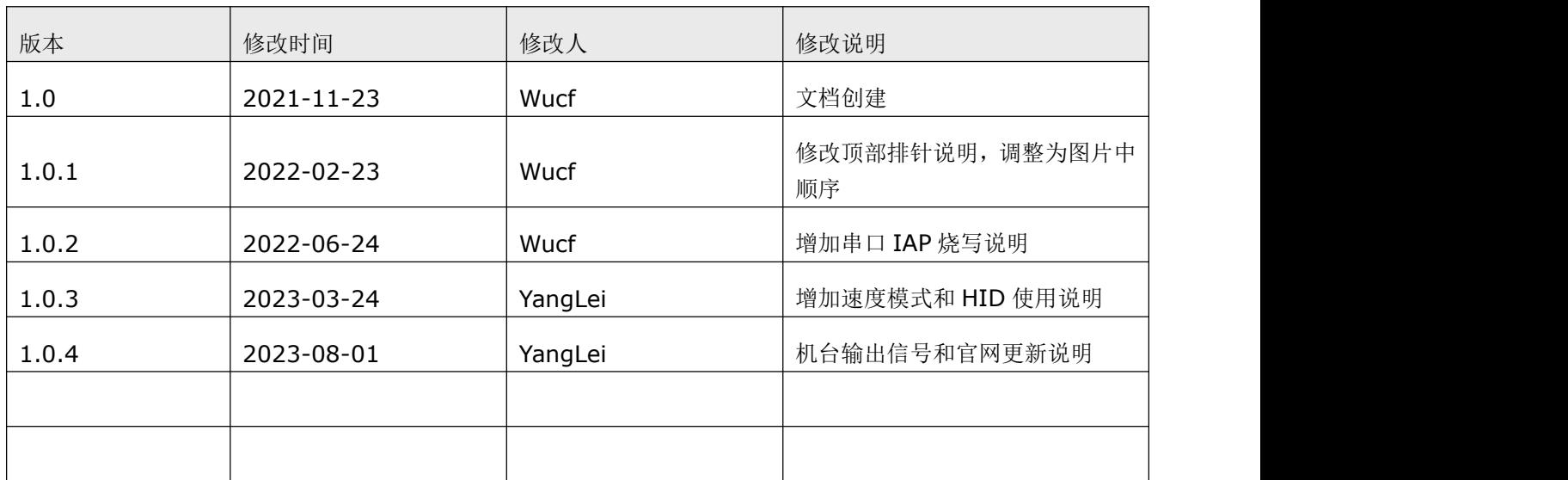

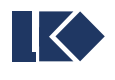

# <span id="page-2-0"></span>目录

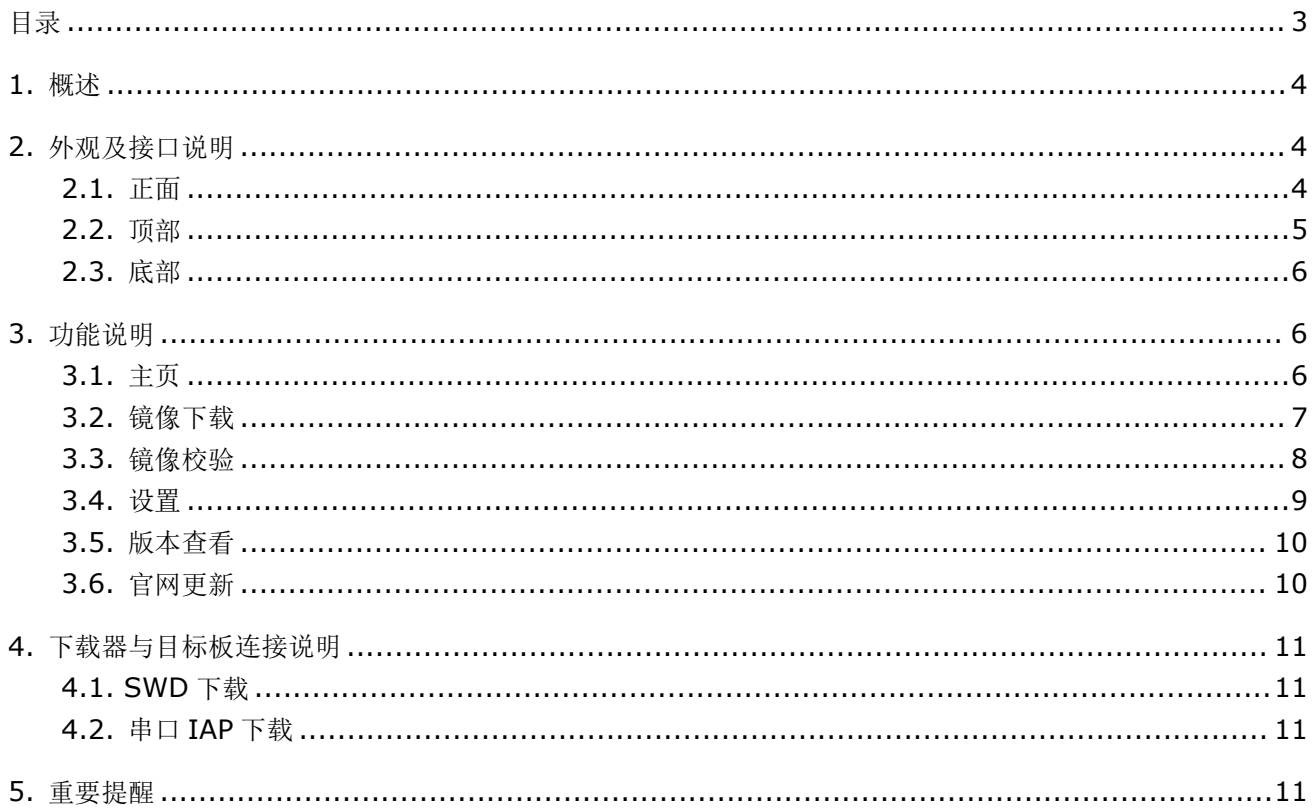

### <span id="page-3-0"></span>**1.** 概述

LKS665B 下载器是 LKS 系列芯片专用的离线下载器,支持 LKS32MC06X、LKS32MC08X、LKS32MC05X、 LKS32MC03X、LKS32MC07X、LKS32MC45X 等系列,后续持续更新,支持 SWD 和串口 IAP 下载方式。

需要使用上位机软件为下载器打包和配置镜像,配置镜像以后下载器独立使用,下载器与上位机通过 USB 进行连接。

## <span id="page-3-1"></span>**2.** 外观及接口说明

### <span id="page-3-2"></span>**2.1.**正面

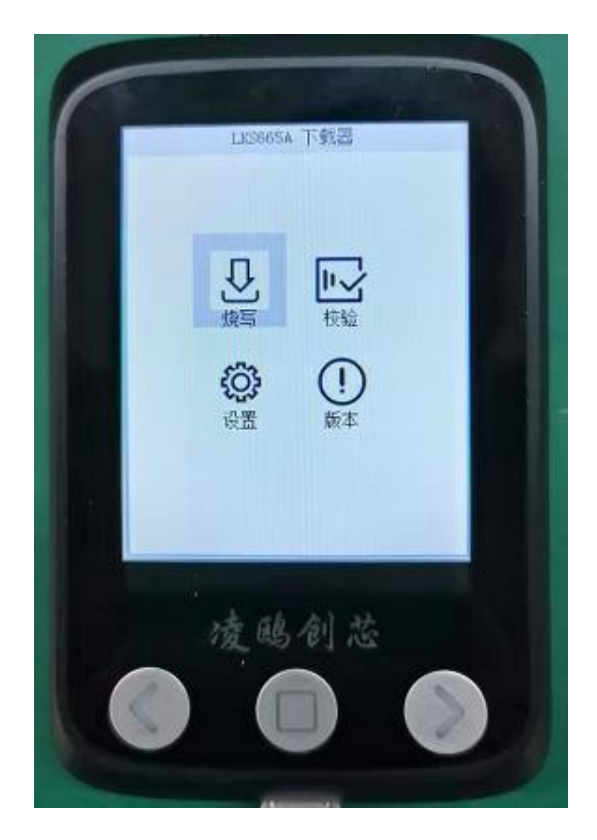

正面面板

LKS665B 下载器外观如上图所示。正面有 2.8 寸液晶屏和三个按键,用于人机交互。 短按左右键表示选择焦点控件,在切换镜像页面时长按表示上下翻页。 短按中键表示确认选择,长按中间表示强制返回。 各按键下有 LED 灯, 灯亮表示按键被按下。

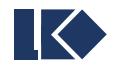

### <span id="page-4-0"></span>**2.2.**顶部

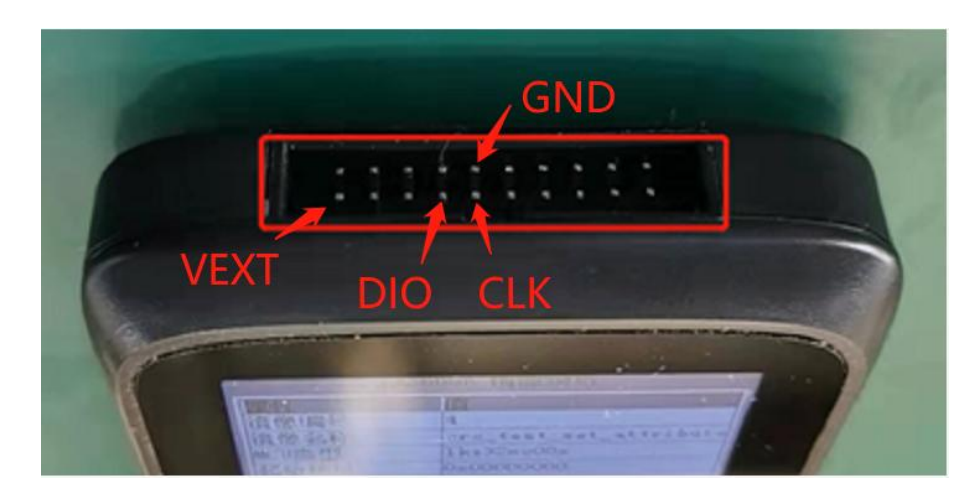

顶部排针

顶部有二十根排针,用于连接下载目标板及机台信号等。如上图放置下载器,按从上到下、从左到右的顺序, 各排针功能定义如下表。烧写时,应至少连接以下加粗标记的四个引脚。

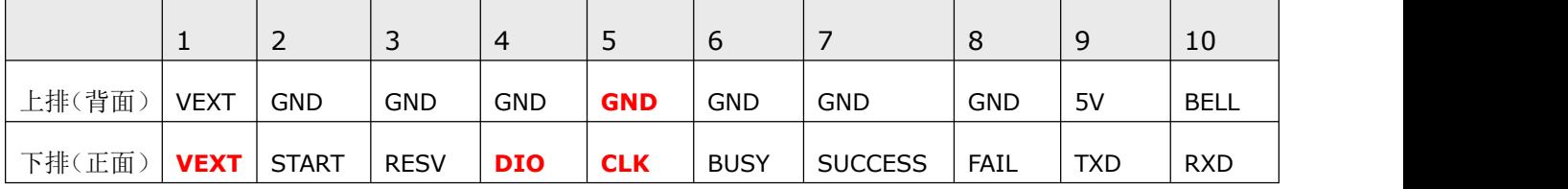

- > 5V: 可连接外部 5V 电源为下载器供电。
- > BELL: 输出蜂鸣器信号, 与下载器自身蜂鸣器信号同步, 低有效。
- > VEXT: SWD 下载使用的电压正。
- > DIO: SWD 下载的 DIO 信号。
- > CLK: SWD 下载的 CLK 信号。
- > GND: 下载器的地。
- > 需要注意: START 信号检测和 BUSY、SUCCESS、FAIL 输出信号除了特别说明,均只有非连续下载 模式才有效。电平和脉冲信号切换可在 3.4 [节设置](#page-8-0)中了解。
- > START: 接收机台的 Start 信号, 低有效, 至少维持 80ms。
- > BUSY: 向机台发送的 Busy 信号, 高有效, 从下载开始维持到下载结束。
- > SUCCESS: 向机台发送的 Success 信号, 高有效, 从下载完成持续到下次下载开始(电平输出模式)。
- > FAIL: 向机台发送的 Fail 信号, 高有效, 从本轮下载失败持续到下次下载开始(电平输出模式)。
- > TXD: 使用串口 IAP 烧写时, 串口数据输出端。
- > RXD: 使用串口 IAP 烧写时,串口数据输入端。

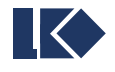

<span id="page-5-0"></span>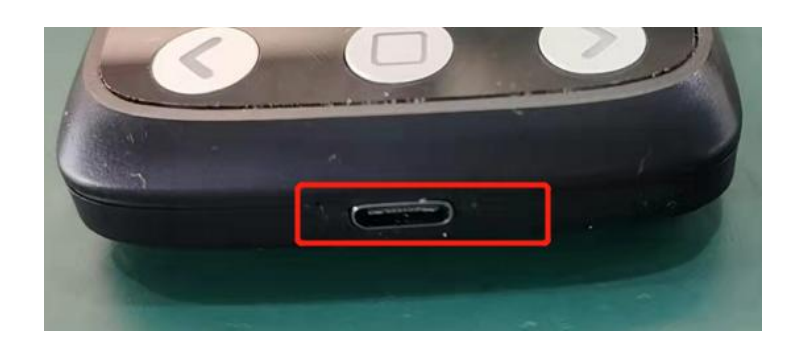

底部 Type-C

底部是 Type-C 的 USB 接口,可用于供电及上位机连接。

# <span id="page-5-1"></span>**3.** 功能说明

### <span id="page-5-2"></span>**3.1.**主页

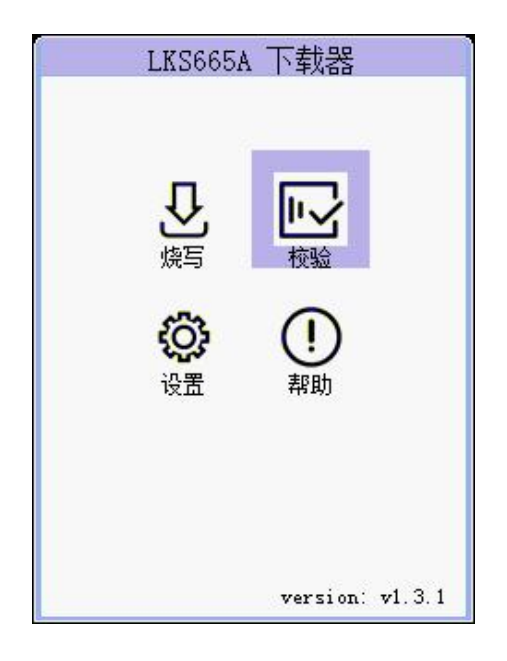

主页 アンファイル しんしょう しんしょう しんしょう

下载器上电并启动后,停留在主界面中,界面右下角显示当前固件版本。其中包含四个功能项,烧写、校验、 设置、版本,可使用按键切换选择后进入。

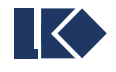

### <span id="page-6-0"></span>**3.2.**镜像下载

|           | LKS665A 镜像烧写                           |  |  |
|-----------|----------------------------------------|--|--|
|           | 值                                      |  |  |
| 镜像编号      | 10                                     |  |  |
| 镜像名称      | LKS45X_210K_modify                     |  |  |
| MCU类型     | 1ks32mc45x                             |  |  |
| 起始地址      | 0x00000000                             |  |  |
| 镜像版本      | 1                                      |  |  |
| CRC       | CF6B5EA3 CF6B5EA3                      |  |  |
| 下载/限制次数   | 0/0                                    |  |  |
| 镜像时标      | 2023-07-28 10:56:02                    |  |  |
| 漂成<br>勝完成 | 取第 4 段程序数据并烧录<br>5408 字节数据, 耗时为8143 ms |  |  |
|           | 100%<br>pass                           |  |  |
| 烧写<br>切换  | 返回                                     |  |  |

镜像下载信息

进入烧写(下载)页,显示上次操作时使用的镜像信息。

在烧写页面,选中并确认烧写按钮,或向 START 引脚发送有效的信号,均可触发一次下载。屏幕下方的文 本框和进度条显示下载进度及下载结果。同时向机台发送 Busy、Success、Fail 等信号。

| No | 镜像名称                     | CRC1     | 剩余        |
|----|--------------------------|----------|-----------|
| 00 | crc test                 | 4D9B48D4 | $+\infty$ |
| 01 | L240-WYT-LSP_V1_2AA965B0 |          | 88        |
| 02 | null                     | 00000000 | $+\infty$ |
| 03 | crc_test_encry 4D9B48D4  |          | 69        |
| 04 | bgdata4                  | 4F12EC9C | 97        |
| 05 | bgdata5                  | 4F12EC9C | 99        |
| 06 | bgdata6                  | 4F12EC9C | 96        |
| 07 | bgdata7                  | 4F12EC9C | 91        |
| 08 | bgdata8                  | 4F12EC9C | 84        |
| 09 | bgdata9                  | 4F12EC9C | 98        |

镜像选择

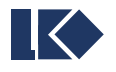

若需切换镜像,则选中并确认切换按钮,进入镜像选择页。下载器可配置 50 个加密且可限制下载次数的镜 像,镜像编号范围 00~49。可配置 100 个扩展镜像,不可加密与限制下载次数,范围为 50~149, 合计 一共可配置 150 个镜像。

短按外部左右按键切换条目,长按上下翻页。

短按外部中键确认条目,长按表示强制返回,不切换镜像。

### <span id="page-7-0"></span>**3.3.**镜像校验

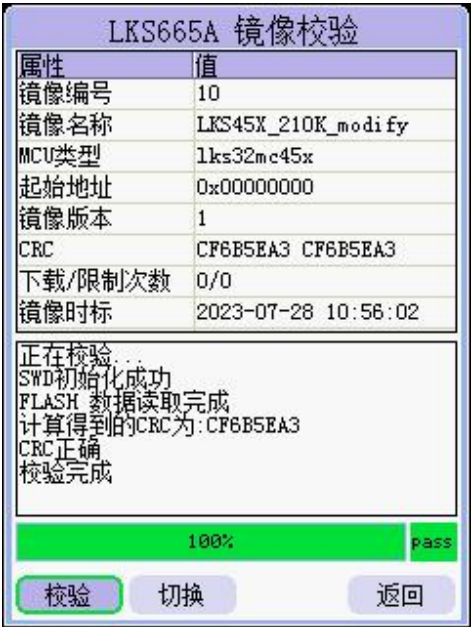

镜像校验

进入校验页,显示上次操作时使用的镜像信息。

在校验页面,选中并确认校验按钮,或向 START 引脚发送有效的信号,均可触发一次校验。屏幕下方的文 本框和进度条显示校验进度及校验结果。同时向机台发送 Busy、Success、Fail 等信号。

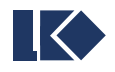

### <span id="page-8-0"></span>**3.4.**设置

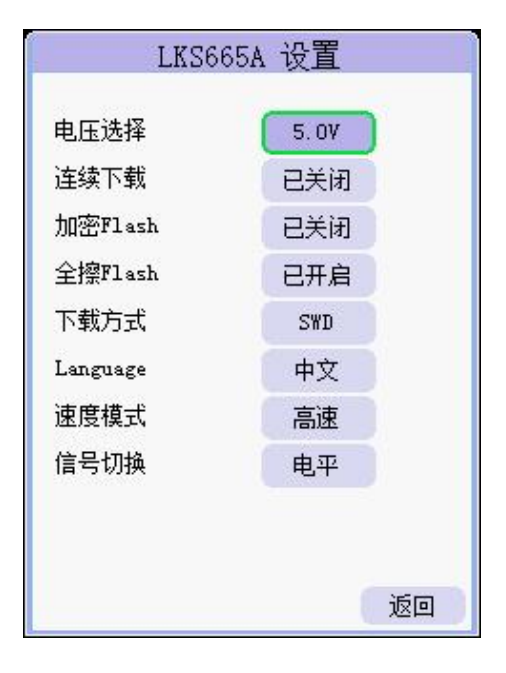

设置页

设置页包含上图所示的几组参数设置。

- 电压选择: 控制下载口输出 5V 或 3.3V 电压,即顶部排针中的 VEXT。
- 连续下载:是否开启连续下载模式。连续模式下,停留在下载界面时拔插目标板会自动下载,无需按键。
- > 加密 Flash: 烧写后加密 Flash 的开关。如果镜像本身已加密, 则忽略该参数, Flash 将被强制加密。
- > 全擦 Flash: 烧写前全擦或片擦 Flash 的开关。如果 Flash 已加密, 则忽略该参数, 强制全擦。
- > 下载方式: 支持 SWD 下载和串口 IAP 下载。串口 IAP 下载时需要配合 Bootloader 使用。
- > Language: 选择下载器界面显示的语言, 支持中英文。
- 速度模式:选择烧录速度的快慢,推荐高速模式使用。若因为连接线或者芯片 SWD 有外围电路连接不 稳定可以尝试切换低速模式使用。
- > 信号切换:烧录器的结果输出信号,供机台或外部判断,电平模式为持续信号至下一轮下载开始,脉冲 模式输出信号维持 80ms。

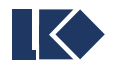

### <span id="page-9-0"></span>**3.5.**版本查看

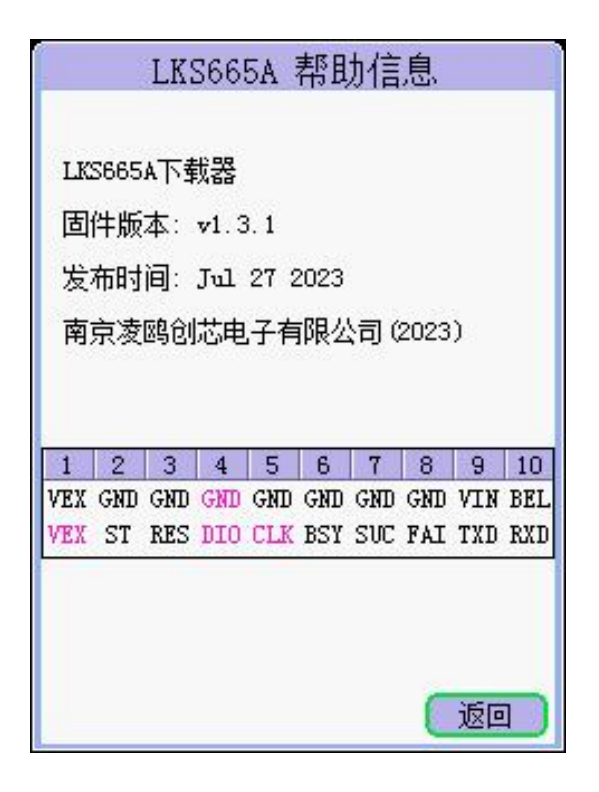

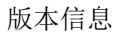

<span id="page-9-1"></span>显示下载器当前的固件版本,发布时间和顶部引脚说明。

### **3.6.**官网更新

进入凌鸥创芯官网,点击[设计资源],再点击[Tools]或者直接点击本文[网址超链接](https://lksmcu.com/index.php/Tools/),可以更新下载最新的烧 录器固件、上位机和文档说明,如下图。

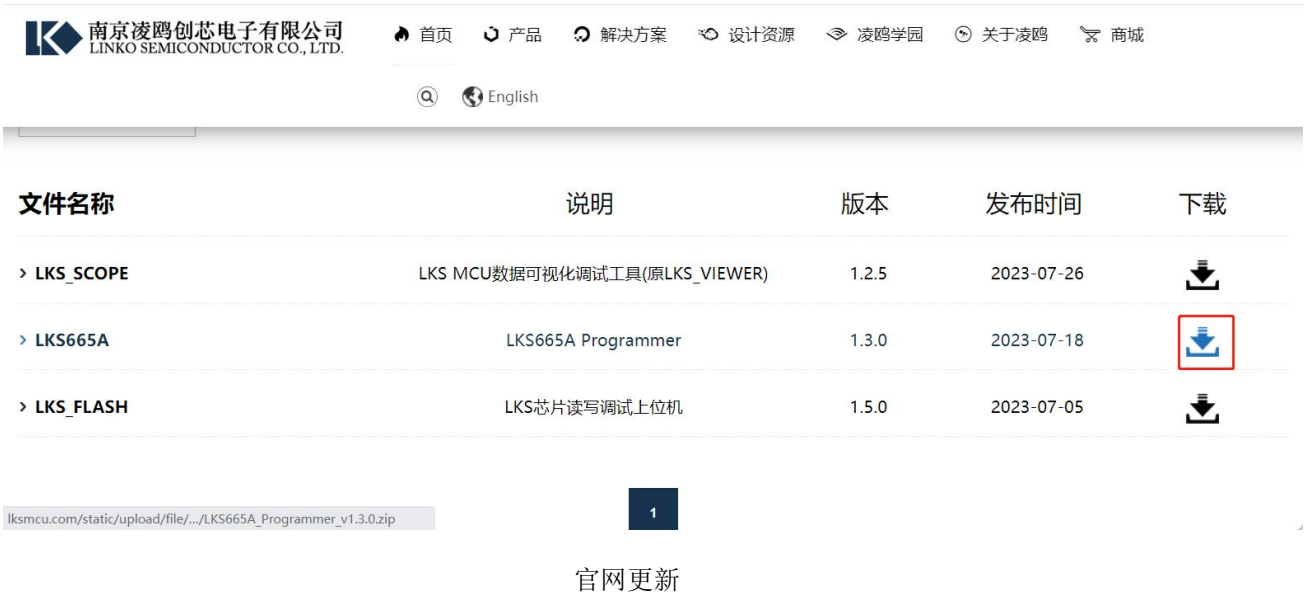

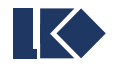

# <span id="page-10-0"></span>**4.** 下载器与目标板连接说明

### <span id="page-10-1"></span>**4.1.SWD** 下载

SWD 方式下至少需要连接 4 根线: VEX/GND/DIO/CLK。LKS 芯片侧无需软件支持, 可以下载已加密保护 的 LKS 芯片, 但是不能校验加密芯片。

### <span id="page-10-2"></span>**4.2.**串口 **IAP** 下载

串口 IAP 方式下至少需要连接 4 根线: VEX/GND/TXD/RXD。可以使用外部电源替代 VEX 给 LKS 芯片供电, 但务必保证电压与设置页选择的一致(5V 或 3.3V),否则串口通信无法稳定。

使用串口 IAP 下载时,LKS 芯片侧需要先下载 Bootloader 程序。任意版本的 Bootloader 均可支持下载, v1.4 及以后才能支持校验。建议在 IAP 方式下开启连续下载模式,LKS 芯片接入或复位后的 50ms 内开始下载。

### <span id="page-10-3"></span>**5.** 重要提醒

- 使用上位机下载新的镜像到下载器后,应在下载器中验证该镜像是否被允许使用,避免在需要使用时才 发现被下载器拒绝而造成返工。
- > 下载器的 Flash 已被启用读写保护,请勿尝试解除保护或强行读取 Flash 数据,否则会触发 Flash 全擦 除,下载器无法继续使用。
- > 下载器通过 USB 连接到电脑后以可移动磁盘的形式存在,在移除下载器时,尽量使用电脑任务栏中的 "安全弹出"功能移除下载器,避免造成 SD 卡数据损坏。

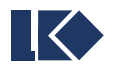

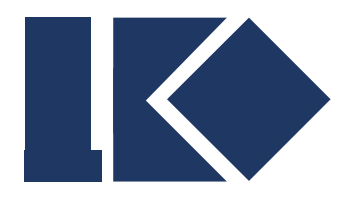

南京凌鸥创芯电子有限公司

# **LKS665B** 下载器服务端上位机 使用说明

© 2021, 版权归凌鸥创芯所有 机密文件,未经许可不得扩散

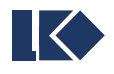

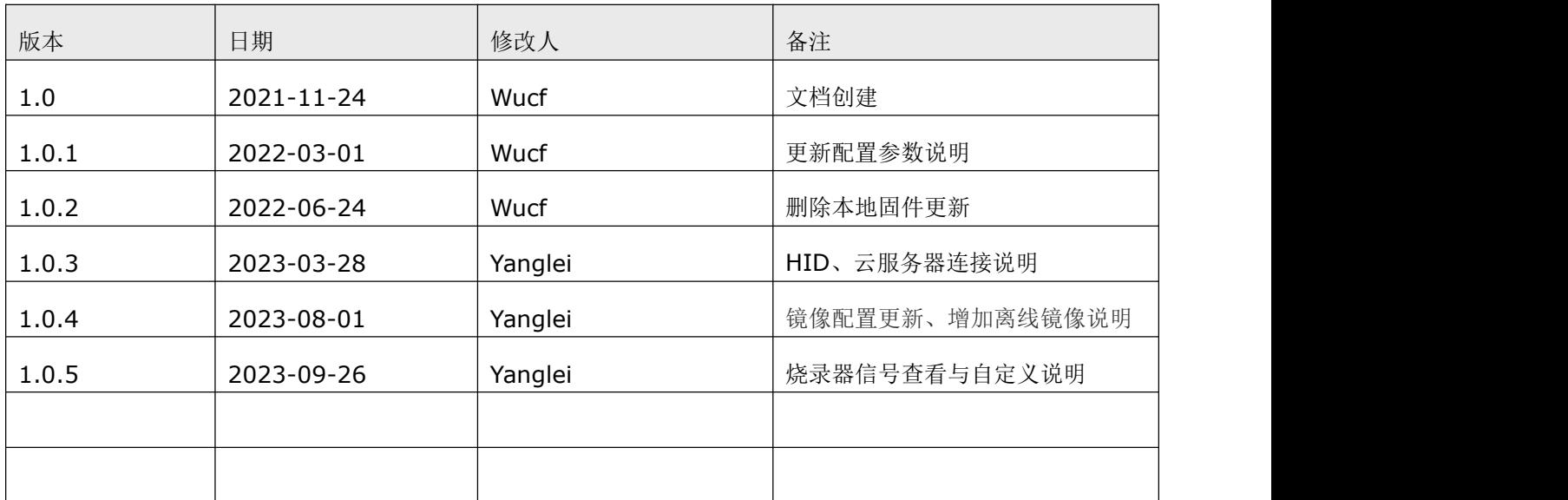

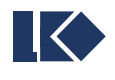

# <span id="page-13-0"></span>目录

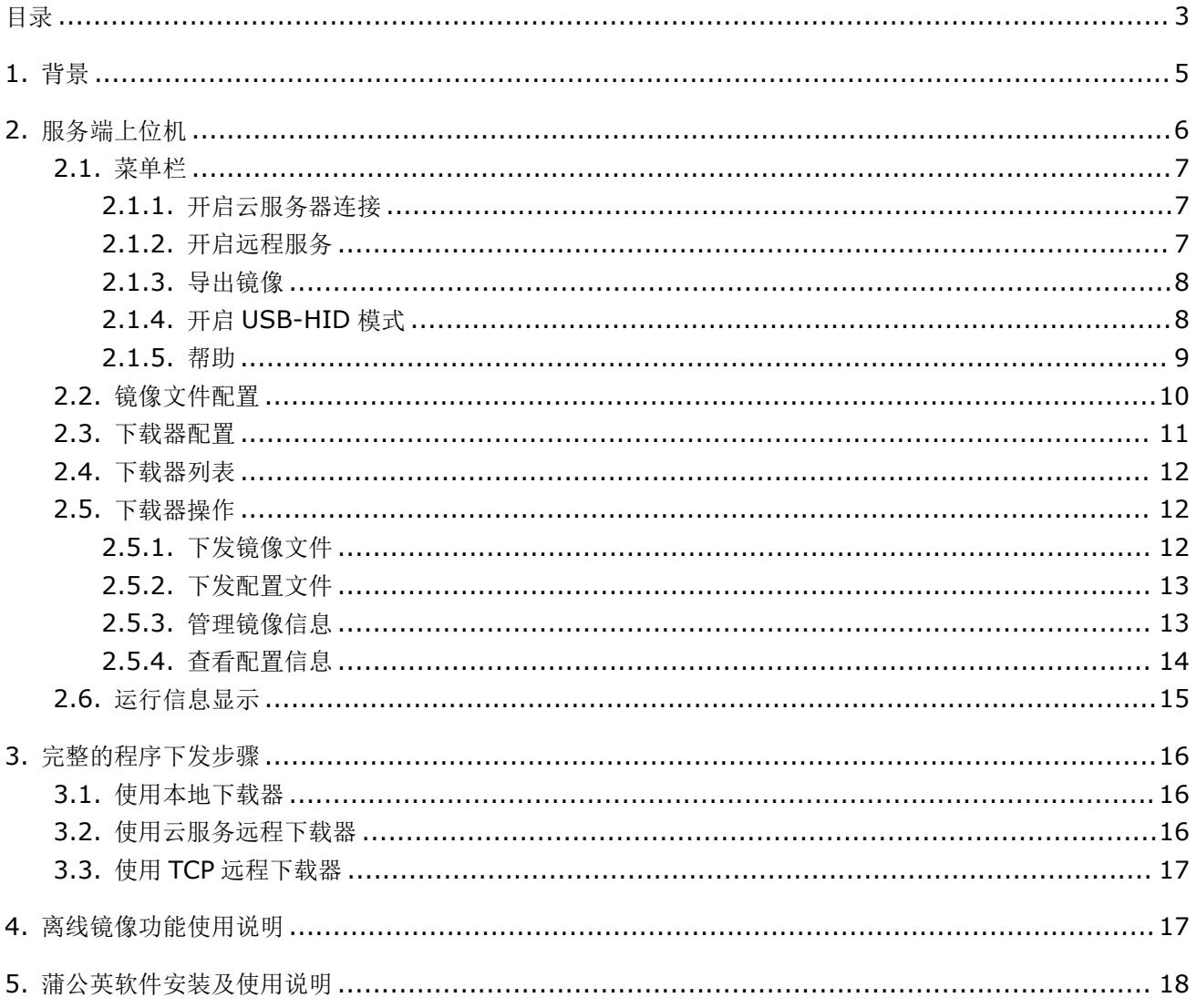

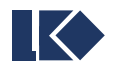

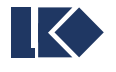

# <span id="page-15-0"></span>**1.** 背景

LKS665B 下载器的上位机软件分成服务端和客户端两个独立的模块。本文档为服务端上位机软件 LKS665B\_server.exe 的使用说明。关于下载器本身及远程客户端的使用,请查看各自文档。

服务端上位机(LKS665B\_server.exe)主要是方案商使用,可以对原始 bin 或 hex 文件进行加密处理后 打包成镜像文件,并远程下发给客户端软件,也可以直接下载至本地下载器。

服务端与客户端之间可以通过 MQTT 中间件连接至云服务器进行通信, 当使用该连接时, 使用下载器 UID 作为连接话题。服务端与客户端之间还可以通过 TCP 连接,由自定义协议传输文件和命令,该连接远程使用时, 需要服务端具有公网 IP, 或与客户端在同一个局域网中。

客户端上位机(LKS665B\_client.exe)主要供终端客户使用,作为服务端与下载器之间的桥梁,将镜像文 件、配置参数等信息下发到下载器中。

服务端可以配合客户端实现远程下载,也可以直接连接本地下载器,直接下载镜像和配置参数。而客户端仅 具备部分功能,不能独立完成所有内容。

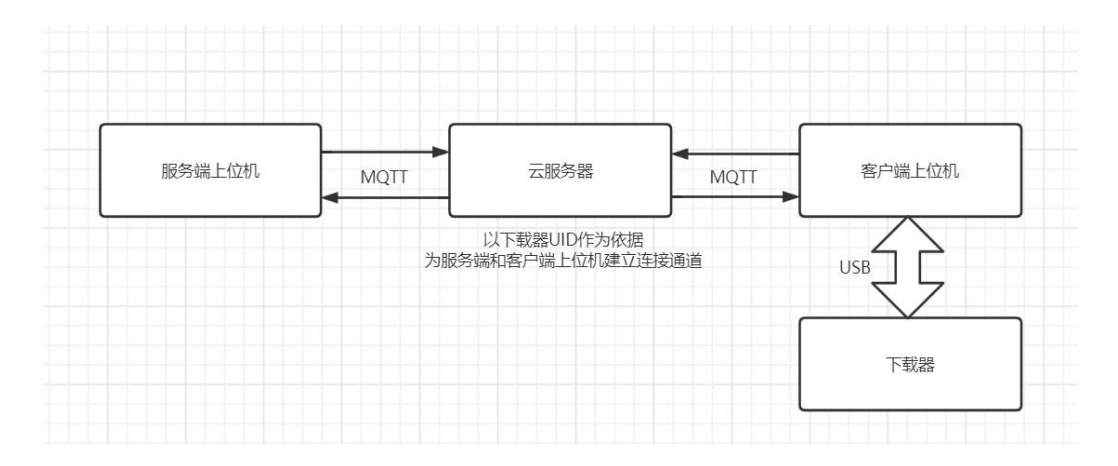

#### 云服务器远程下载连接示意图

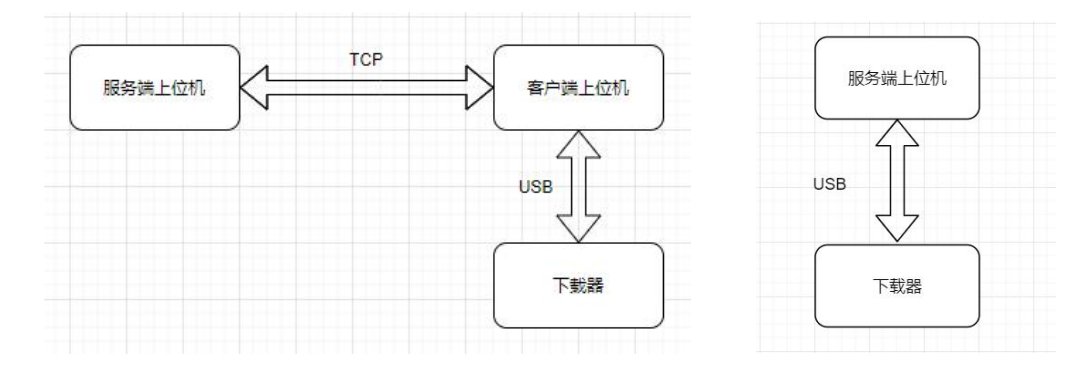

TCP 远程下载与本地下载连接示意图

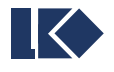

# <span id="page-16-0"></span>**2.**服务端上位机

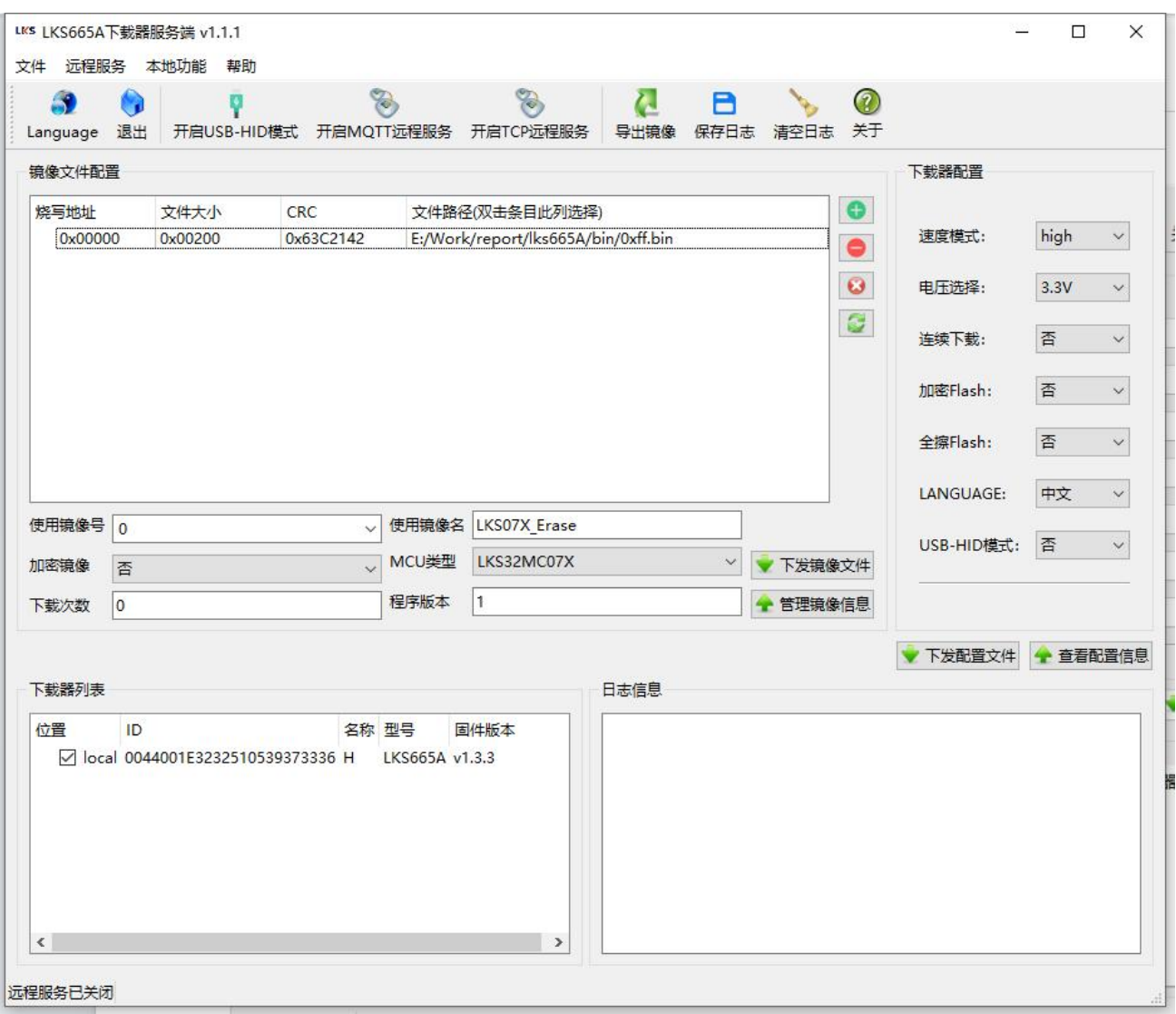

服务端上位机主界面

服务端上位机主界面主要由 5 个部分组成:

- ▶ 菜单栏
- 镜像文件配置
- 下载器配置
- 下载器列表
- 运行日志信息显示

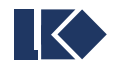

### <span id="page-17-0"></span>**2.1.**菜单栏

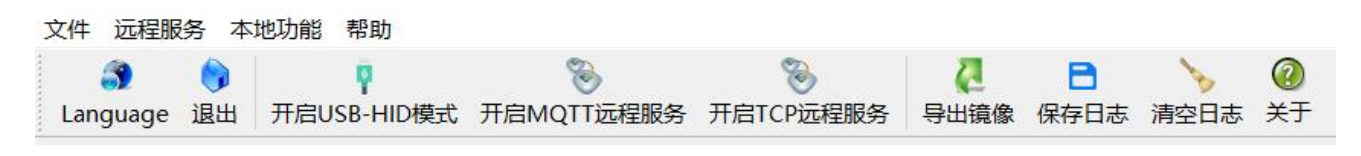

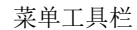

菜单栏中与功能相关的主要是"开启 USB-HID 模式"、"开启 MQTT 远程服务"、"开启远程服务"和 "导出镜像"几个工具栏按钮。

#### <span id="page-17-1"></span>**2.1.1.** 开启云服务器连接

点击菜单栏或工具栏中的开启 MOTT 远程服务按钮,将弹出云服务器连接设置窗口。在此窗口中输入客户 端下载器的 UID 序列号,点击确定进行连接。

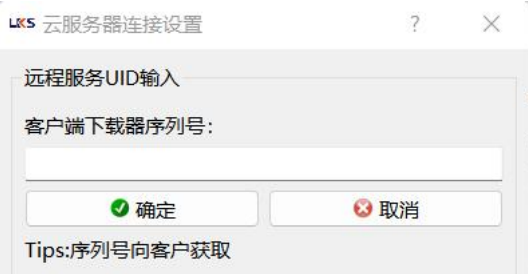

#### 云服务器连接设置

成功连接至云服务器后,在程序主窗口的左下角服务状态和运行信息显示如下,若客户端已经连接至云服务 器,服务端即可对远程连接的下载器进行操作。(如连接不上,请让客户端先连接至云服务器或者关闭系统防火 墙)

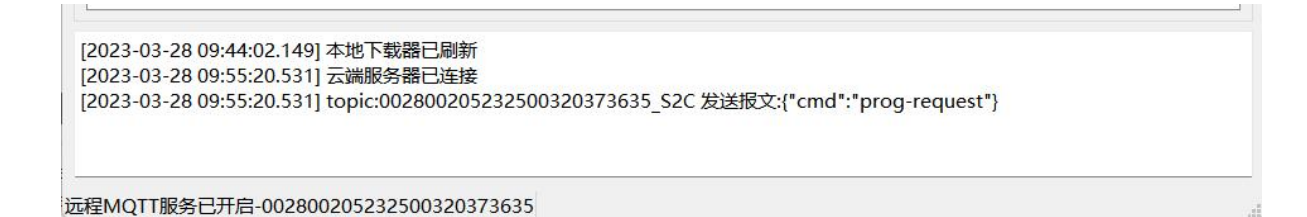

#### <span id="page-17-2"></span>**2.1.2.** 开启远程服务

点击菜单栏或工具栏中的开启远程服务按钮,将弹出 TCP 服务器参数设置窗口。在此窗口中设置 TCP 监听 的 IP 地址和端口号,确定后将启动监听。如果监听成功,主界面左下角的状态栏将显示监听状态。

如果客户端与服务器不在一个局域网内,则需要服务器具有公网 IP 地址,或者双方同时使用蒲公英等虚拟 局域网软件,保证 TCP 连接能够到达。

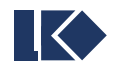

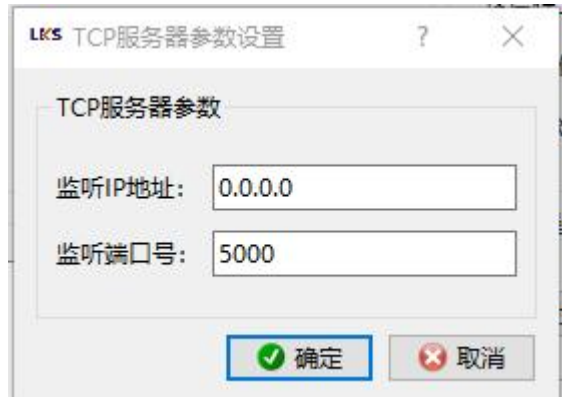

TCP 服务器参数

#### <span id="page-18-0"></span>**2.1.3.** 导出镜像

点击菜单栏或工具栏中的导出镜像按钮,将弹出保存文件选择窗口。指定保存位置后,将在该位置保存打包 处理后的镜像文件,可提供给客户端程序加载使用。

打包镜像时会用到当前的系统时间,所以在不同的时刻,即使打包相同的程序文件和数据文件,其最终镜像 也不会完全一致。

### <span id="page-18-1"></span>**2.1.4.** 开启 **USB-HID** 模式

对下载器的 USB 连接模式进行切换(可移动磁盘或 HID 人机交互设备)。对于企业 PC 机有加密的情况,无 法使用普通 USB 连接模式时可按需切换模式。

选择菜单栏的【开启 USB-HID 模式】, 如下图 所示, 即可扫描已经连接的 HID 模式烧录器。新连接的 设备也能够实时检测,加入到通信连接中来。(注意烧录器端需要先更新为 HID 版本固件并切换,才可以与上 位机进行通信。)

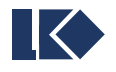

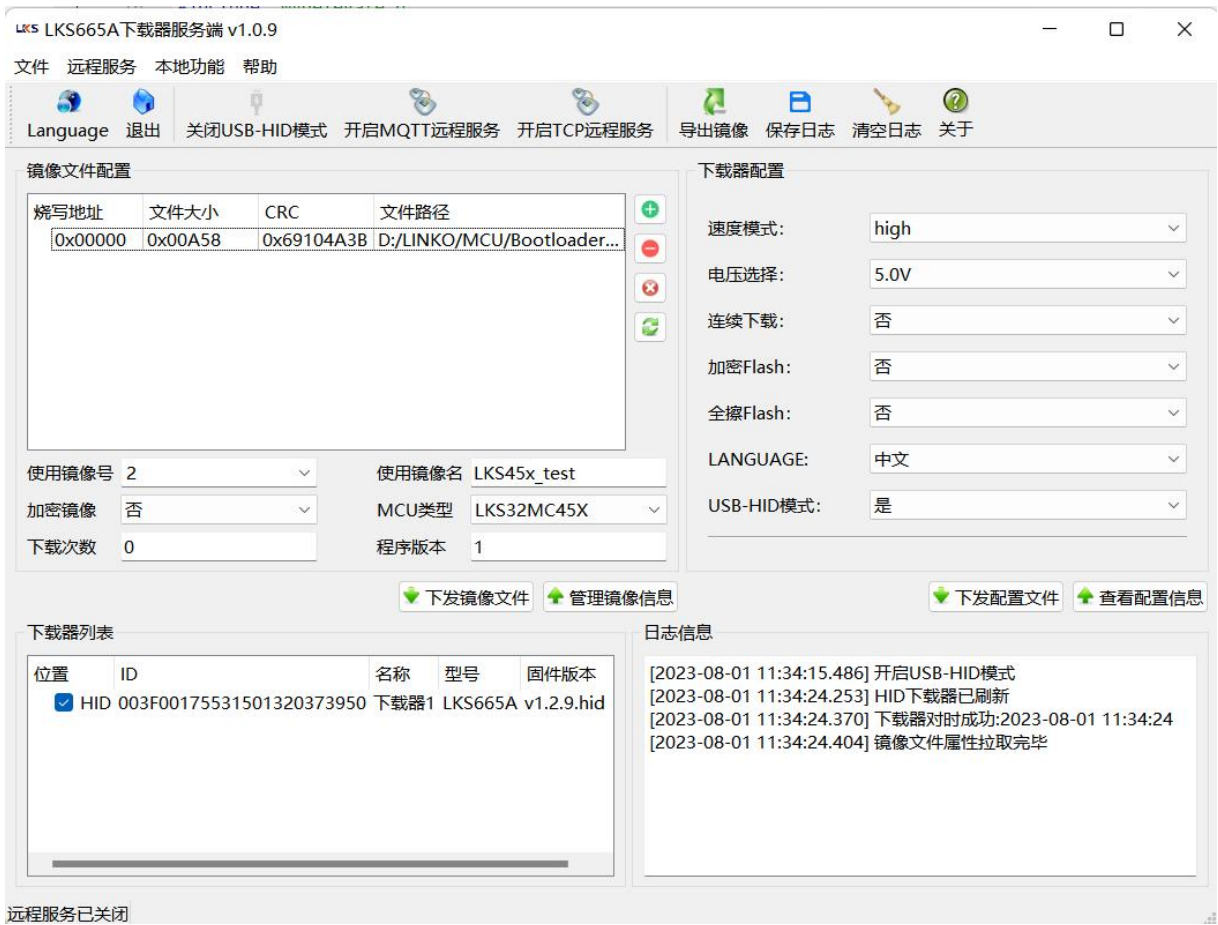

HID 模式连接

#### **2.1.5.** 帮助

- <span id="page-19-0"></span>> 帮助-→关于: 查看当前使用上位机程序的版本。
- > 帮助-→检查更新-→上位机更新:检查更新上位机版本。自动访问文件更新服务器,检查版本并在确认 后下载更新。
- > 帮助-→检查更新-→下载器更新:检查更新下载器版本。自动访问文件更新服务器,检查版本并在确认 后下载固件程序,下发到下载器后重启生效。

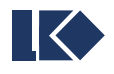

### <span id="page-20-0"></span>**2.2.**镜像文件配置

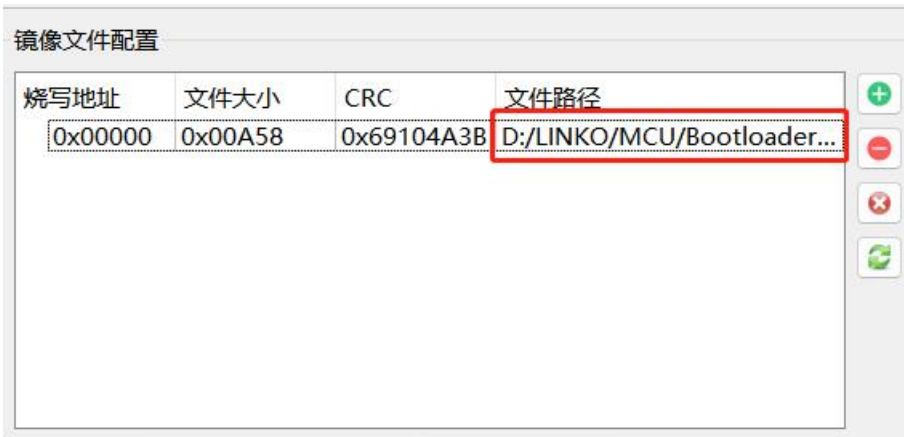

双击图中的【文件路径】位置,将弹出选择文件对话框,在其中选择原始的 hex 或 bin 文件(未经过加密 处理的 hex 文件)以及数据文件。

选择后会以十六进制显示文件大小和文件 CRC。

支持添加多个文件,点击右侧加号可以增加控件条目以增加需要烧录的文件。例如程序文件和数据文件合多 为一,作为一个整体下发。需要合并数据文件时,【烧写地址】必须设置为合理的值。

点击右侧刷新按钮,可以读取上一次记忆的配置信息。

处理程序时,如果程序的大小不是 16 的整数倍,会在结尾补 OxFF。

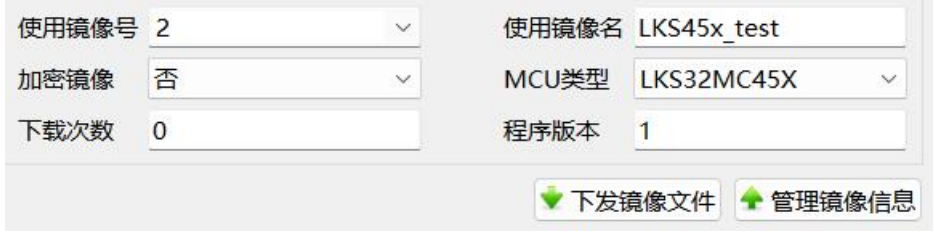

镜像文件配置

镜像信息的主要参数:

- > 使用镜像号: 镜像文件在下载器中使用的镜像号。镜像号范围 0~49 支持限制下载次数和加密存储, 但无论是否加密,镜像都应指定独立的镜像号,镜像号重复时将导致较早的文件被覆盖。拓展镜像号 50~149 范围烧录器固件 v1.2.7、上位机 v1.0.6 及以上版本开始支持,仅支持存储,不支持限制下 载次数和加密存储。
- 使用镜像名:镜像文件在下载器中显示的镜像名称,默认后缀 img。支持 64 字节以内的镜像名称,文 件名较长时在下载器中会滚动显示。
- 加密镜像:单选是或否,是表示加密镜像,存储为加密文件,芯片完成烧录也会执行加密,否表示不加  $\tilde{\mathbf{C}}$ 。
- MCU 类型:镜像中程序使用的 MCU 类型,当前可选 LKS06X、08X、05X、03X、07X、45X。

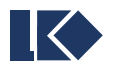

- 下载次数:镜像允许的最大下载次数,0 表示不限制次数。(如需限制下载次数须开启加密)
- > 程序版本: 镜像中程序自身的版本号,大于 0 的整数。当使能下载器的写入 CRC 功能时, 与 CRC 数 据一起写入 lks 芯片的 Flash 中。

### <span id="page-21-0"></span>**2.3.**下载器配置

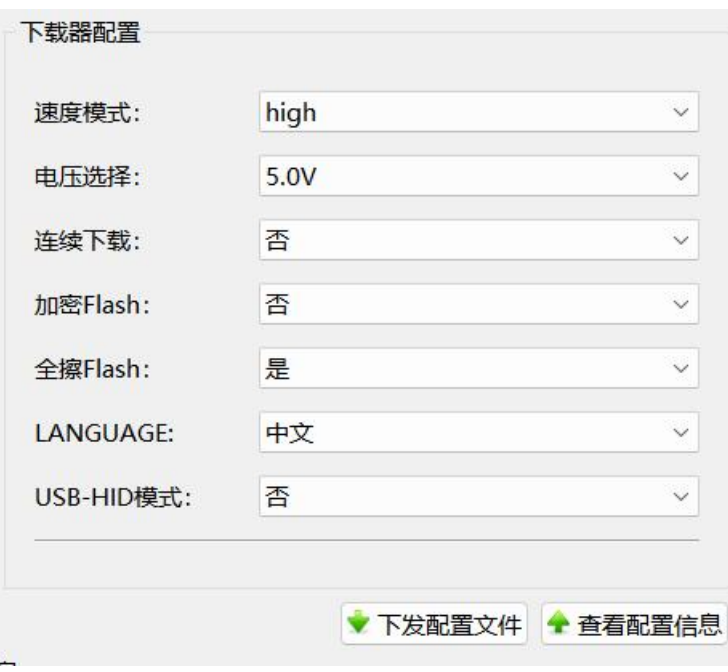

下载器配置

下载器配置的主要参数:

- 速度模式: 烧录器执行烧录流程的速度快慢。(若芯片引脚连接了电容之类的元器件烧录不进去,可以 尝试切换为低速模式烧录。)
- > 电压选择: 控制下载口输出 5V 或 3.3V 电压, 即下载器顶部排针中的 VEXT。
- 连续下载:是否开启连续下载模式。连续模式下,停留在下载界面时拔插目标板会自动下载,无需按键。 (若使用带输入输出信号的 PLC 机台进行批量下载,需切换为非连续下载模式,可以检测机台信号执行 烧录)
- > 加密 Flash: 烧写后加密 Flash 的开关。如果镜像本身已加密,则忽略该参数, Flash 将被强制加密。
- > 全擦 Flash: 烧写前全擦或片擦 Flash 的开关。如果 Flash 已加密, 则忽略该参数, 强制全擦。
- > LANGUAGE: 选择下载器 UI 使用的语言, 支持中英文。
- > USB-HID 模式: 特定固件版本支持,可按需打开此模式,上位机和下载器进行 HID 通信。(切换后需 要重新上电下载器,连续下载模式需要临时关闭)

配置参数也可以在下载器的设置页修改,与上位机修改的效果一致。

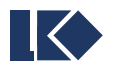

### <span id="page-22-0"></span>**2.4.**下载器列表

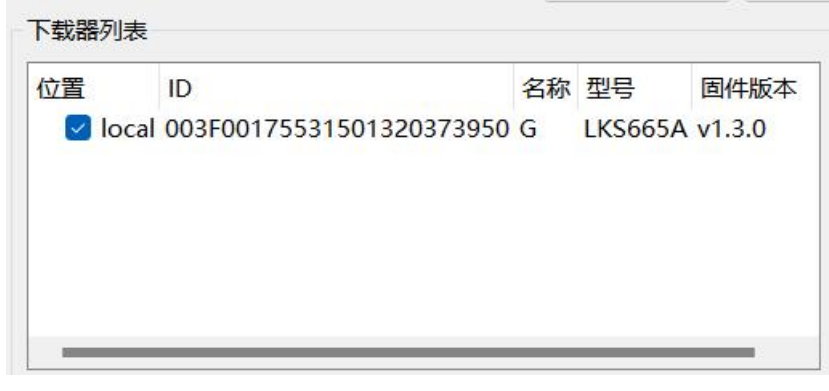

#### 下载器列表

下载器列表中显示当前连接到服务端的所有下载器,包括本地和远程下载器。其中位置为 local 表示本地, 位置中包含云端连接表示云服务器连接由客户端上位机管理的下载器,IP:Port 则表示 TCP 远程接入的下载器, HID 则表示以 HID 模式接入的本地管理的下载器。

注意: 在对下载器进行下发和读取操作前, 需要在下载器列表中勾选对应的条目。该列表为单选模式, 单次 操作只能影响一个下载器。

### <span id="page-22-1"></span>**2.5.**下载器操作

<span id="page-22-2"></span>在镜像参数配置及下载器配置参数的下方,提供了按钮用于操作下载器。

#### **2.5.1.** 下发镜像文件

在下载器列表中勾选目标下载器,完成镜像配置后,点击下发镜像按钮并确认提示,服务端将通过 TCP 把 加密后的镜像文件下发给客户端上位机,客户端上位机接收文件完成后,自动将镜像文件下发到烧写器中,并配 置相应的镜像号。

下发镜像的同时,会将镜像文件备份到当前工作目录下的 history 目录中,作为历史文件备份及参考记录。 history 目录下的文件列表如下图。

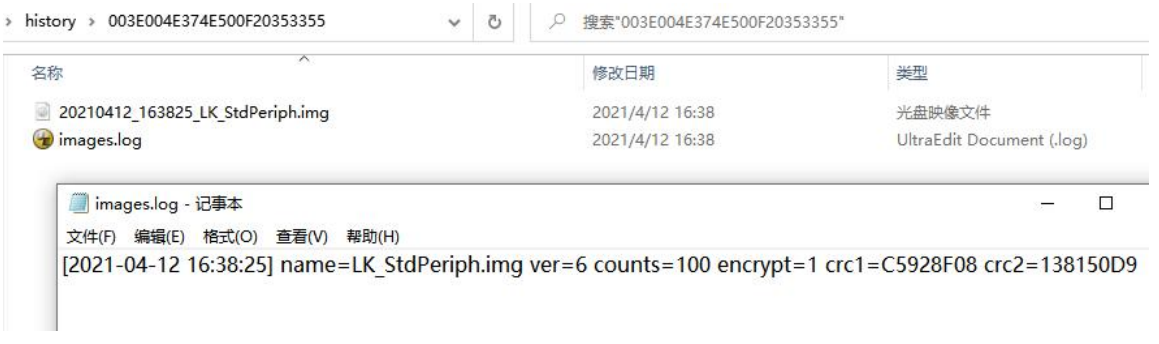

history/目录下的镜像文件及镜像信息备份

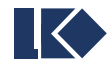

#### <span id="page-23-0"></span>**2.5.2.** 下发配置文件

在下载器列表中勾选目标下载器,完成参数配置后,点击下发配置按钮并确认提示,服务端将通过 TCP 把 配置信息下发给客户端上位机,客户端继续自动地转发到烧写器中。

### <span id="page-23-1"></span>**2.5.3.** 管理镜像信息

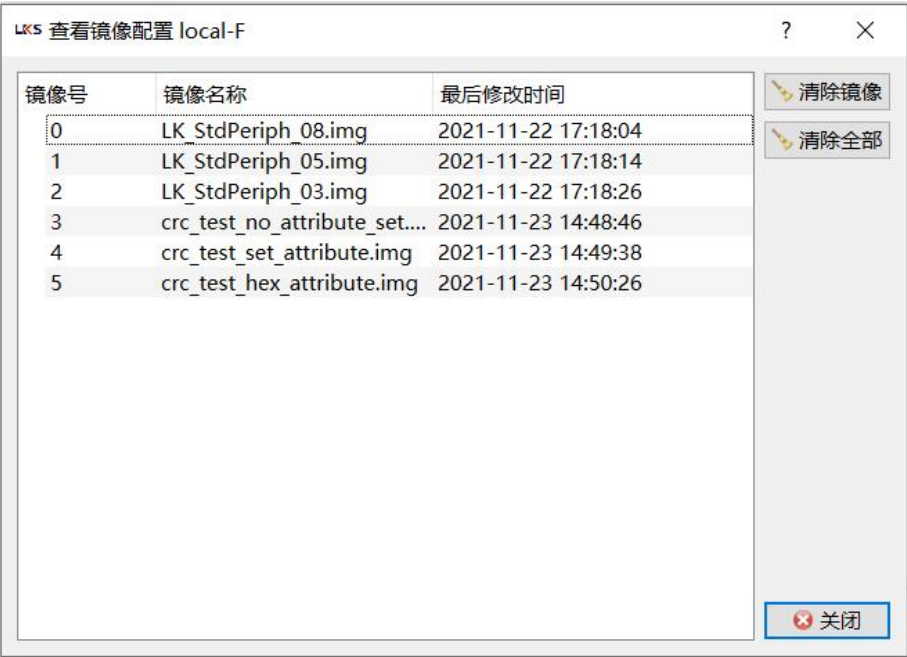

镜像管理

查看当前选中下载器的镜像配置信息,可以在此窗口中选择清除指定镜像或全部镜像。

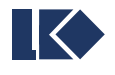

#### <span id="page-24-0"></span>**2.5.4.** 查看配置信息

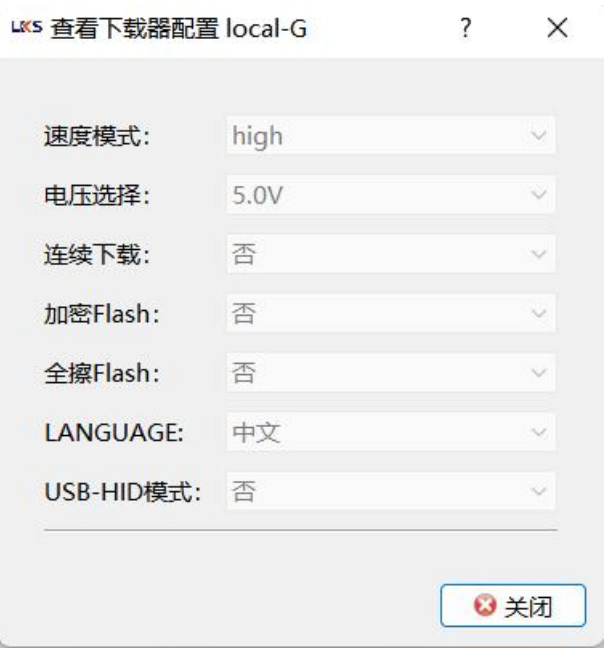

配置参数查看

查看当前选中下载器的参数配置,仅供查看。可以通过另外一个按钮"下发配置文件"执行配置的下发。

#### **2.5.5.** 查看和自定义烧录器信号

注意:上位机服务端版本 v1.1.1 及以上并且烧录器固件版本为 v1.3.3 及以上才支持。

注意:如非特殊版本,此小节提到的烧录器信号均是非连续下载模式才生效。

功能说明: 用户可以查看与自定义烧录器的输出信号。

点击导航栏【本地功能】→【配置烧录器信号】进入,如下图。

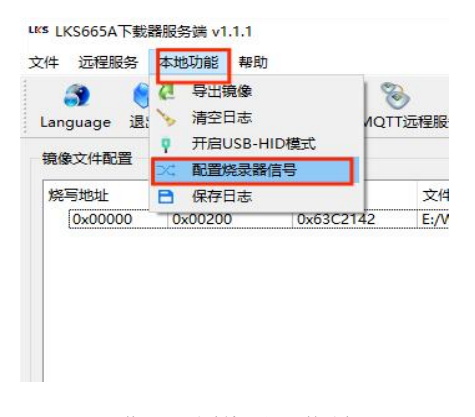

进入配置烧录器信号

信号说明如下:

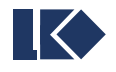

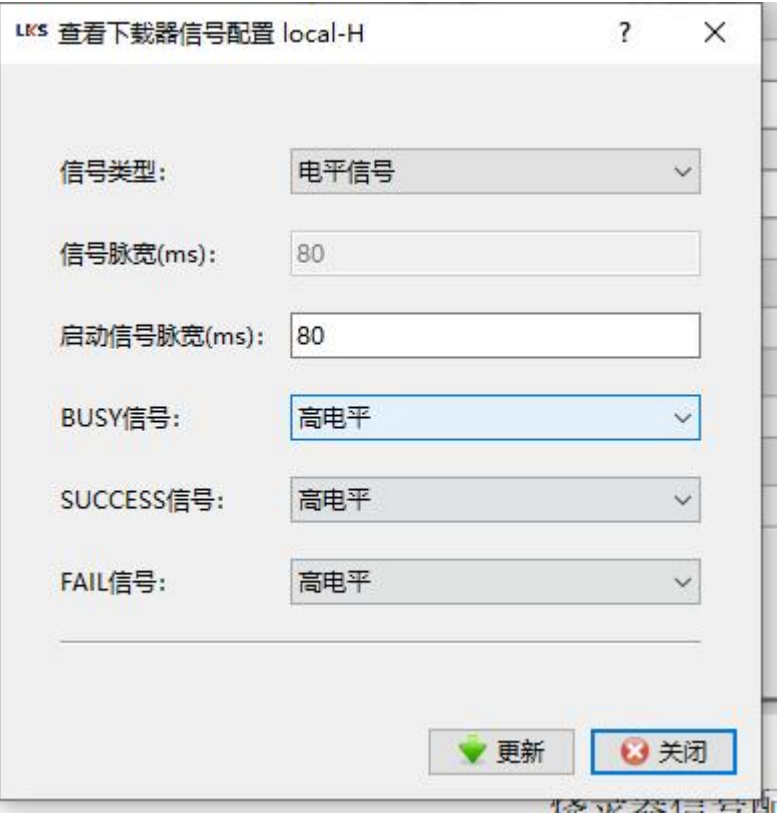

烧录器信号配置界面

- 信号类型: 电平信号或者脉冲信号,默认为电平信号。选择电平信号烧录器的 Success 和 Fail 信号持 续到下一次烧录开始,不受信号脉宽影响。选择脉冲信号则持续【信号脉宽】参数所设置的时间,默认 为 80ms。
- 信号脉宽: 当选择为脉冲信号时,烧录器信号输出的持续时间。
- 启动信号脉宽:检测机台下降沿启动信号的时间,默认 80ms。
- > BUSY 信号: 设置烧录开始直到烧录结束的 BUSY 输出电平。
- > SUCCESS 信号: 设置烧录成功的 SUCCESS 输出电平。
- > FAIL 信号: 设置烧录失败的 FAIL 输出电平。

### <span id="page-25-0"></span>**2.6.**运行信息显示

[2021-04-08 14:20:14.335] 远程服务启动成功 [2021-04-08 14:20:17.655] 下载器未选择! [2021-04-08 14:21:08.536] 192.168.0.25:57513 已连接 [2021-04-08 14:21:08.536] 192.168.0.25:57513 发送报文:{ "cmd": "prog-request"  $\overline{ }$ 

远程服务已开启-0.0.0.0:5000

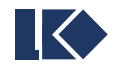

 $\lambda$ 

#### 运行信息显示

运行信息显示位于主窗口的底部,显示用户操作及程序执行的动态、错误信息等,方便了解当前状态,合理 进行下一步操作。

### <span id="page-26-0"></span>**3.**完整的程序下发步骤

<span id="page-26-1"></span>使用本地下载器和远程下载器时,操作步骤有所区别,分别介绍。

### **3.1.**使用本地下载器

- > Step1: 打开服务端上位机 LKS665B\_server.exe;
- > Step2: 通过 USB 将下载器连接到计算机;
- > Step3: 在下载器列表中勾选要使用的下载器;
- > Step4: 在镜像配置中选择要下载的程序(bin 或 hex)文件,并设置对应的加密方式、镜像号、镜像 名称、下载次数、MCU 类型、起始地址等参数;
- > Step5: 点击下发镜像文件按钮, 并等待工具提示下发结果;
- > Step6: 在下载器配置中设置下载器要使用的参数,包括是否开启读保护、是否全擦等;
- > Step7: 点击下发配置文件按钮, 并等待工具提示下发结果;
- > Step8: 移除下载器, 重启后设置生效。配置后第一次重启时, 下载器更新镜像信息, 启动过程稍慢, 启动过程不宜掉电。

### <span id="page-26-2"></span>**3.2.**使用云服务远程下载器

下载器使用云服务远程连接时,需要服务端和客户端上位机配合操作。

- ▶ Step1: 客户端-通过 USB 将下载器连接到客户端计算机 LKS665B\_client.exe(v1.0.4 版本以上支 持);
- > Step2: 客户端-在下载器列表中勾选要使用的下载器;
- > Step3: 客户端-在客户端界面点击 MQTT 服务器连接选项页,点击连接按钮, 当提示云服务已连接时, 将 UID 复制传达给服务端等待服务端连接访问;
- > Step4: 服务端-打开服务端上位机 LKS665B\_server.exe(v1.0.6 版本以上支持);
- > Step5: 服务端-点击工具栏的开启 MQTT 远程服务按钮, 在弹出窗口输入客户端传达的 UID 点击确 定进行连接;
- > Step6: 服务端-连接成功, 提示更新远程配置信息数据时, 在下载器列表勾选要使用的下载器;
- ▶ Step7: 服务端-在镜像配置中选择要下载的程序(bin 或 hex)文件,并设置对应的加密方式、镜像 号、镜像名称、下载次数、MCU 类型、起始地址等参数;

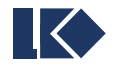

- > Step8: 服务端-点击下发镜像文件按钮, 并等待工具提示下发结果;
- > Step9: 服务端-在下载器配置中设置下载器要使用的参数,包括是否开启读保护、是否全擦等;
- > Step10: 服务端-点击下发配置文件按钮, 并等待工具提示下发结果;
- Step11:客户端-移除下载器,重启后设置生效。配置后第一次重启时,下载器更新镜像信息,启动过 程稍慢,启动过程不宜掉电。

### <span id="page-27-0"></span>**3.3.**使用 **TCP** 远程下载器

下载器远程使用时,需要服务端和客户端上位机配合操作。

- > Step1: 服务端-打开服务端上位机 LKS665B\_server.exe;
- > Step2: 服务端-点击工具栏的开启远程服务按钮, 设置 IP 和端口号后确定, 启动 TCP 监听, 等待客 户端接入;
- > Step3: 客户端-通过 USB 将下载器连接到客户端计算机;
- > Step4: 客户端-在下载器列表中勾选要使用的下载器;
- > Step5: 客户端-在客户端界面输入服务器已监听的 IP 和端口号, 点击连接, 连接按钮变灰表示连接成 功;
- > Step6: 服务端-服务端接受连接后, 在下载器列表勾选要使用的下载器;
- > Step7: 服务端-在镜像配置中选择要下载的程序(bin 或 hex)文件,并设置对应的加密方式、镜像 号、镜像名称、下载次数、MCU 类型、起始地址等参数;
- > Step8: 服务端-点击下发镜像文件按钮, 并等待工具提示下发结果;
- > Step9: 服务端-在下载器配置中设置下载器要使用的参数,包括是否开启读保护、是否全擦等;
- > Step10: 服务端-点击下发配置文件按钮, 并等待工具提示下发结果;
- Step11:客户端-移除下载器,重启后设置生效。配置后第一次重启时,下载器更新镜像信息,启动过 程稍慢,启动过程不宜掉电。

### <span id="page-27-1"></span>**4.**离线镜像功能使用说明

前面提到的远程连接功能需要服务端和客户端同时在线才可以建立连接、下发程序。

而此功能主要是支持服务端配置和上传程序镜像至我司服务器,子级客户在客户端可以通过镜像码随时获取 服务端分发的程序镜像。

目前不开放注册,有需求可以向我司了解申请。

功能步骤说明如下:

▶ Step1: 服务端-打开服务端上位机 LKS665B\_server.exe(v1.0.8 及以上版本开始支持);

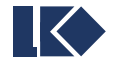

- > Step2: 服务端-选择程序文件配置镜像;
- > Step3: 服务端-点击菜单栏【远程服务】→【上传离线镜像】;
- > Step4: 服务端-输入账号密码进行登录认证;
- Step5:服务端-程序文件上传成功后,进入离线镜像管理界面,目前允许用户上传 100 个镜像文件至 服务器托管,超过请点击点击【清除镜像】删除不常用的离线镜像;
- ▶ Step6: 服务端-在离线镜像管理界面,选中需要分发的镜像条目,点击【分发镜像】, 软件会设置剪 切板,将镜像码转发粘贴给子级客户即可:
- > Step7: 客户端-子级客户打开客户端上位机(v1.0.5 及以上版本开始支持);
- > Step8: 客户端-将烧录器连接至电脑,点击【离线镜像获取】切换至对应标签页,再点击连接即可;
- > Step9: 客户端-连接成功之后,子级客户在输入框粘贴的镜像码即可获取指定的镜像文件;
- > Step10: 客户端-获取离线镜像成功以后,会自动设置【本地操作】的文件路径,此时再点击【下载本 地镜像】并配置镜像号即可完成。

### <span id="page-28-0"></span>**5.**蒲公英软件安装及使用说明

如果需要使用上位机的 TCP 远程功能,而服务端无公网 IP 且与客户端不在同一局域网中时,无法直接建立 TCP 连接。此时使用虚拟局域网软件是一个简单且廉价的手段,推荐使用蒲公英软件。

软件下载: https://pgy.oray.com/download/

注册账号: <https://console.oray.com/passport/register.html>

可以使用手机号或邮箱注册免费版的 oray 账号。多台电脑使用同一账号登录后,即处于一个虚拟的局域网 中。免费版最多登录 3 个客户端,设备登录后即占用一个客户端,其他设备再登录时会提醒客户端数量不足。如 需继续与其他设备共享局域网,可以付费使用或申请新的账号。

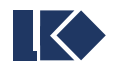

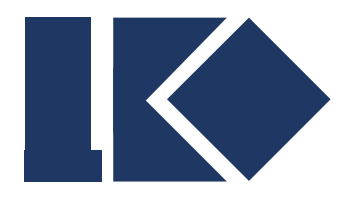

南京凌鸥创芯电子有限公司

# **LKS665B** 下载器远程客户端 使用说明

© 2021, 版权归凌鸥创芯所有 机密文件,未经许可不得扩散

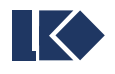

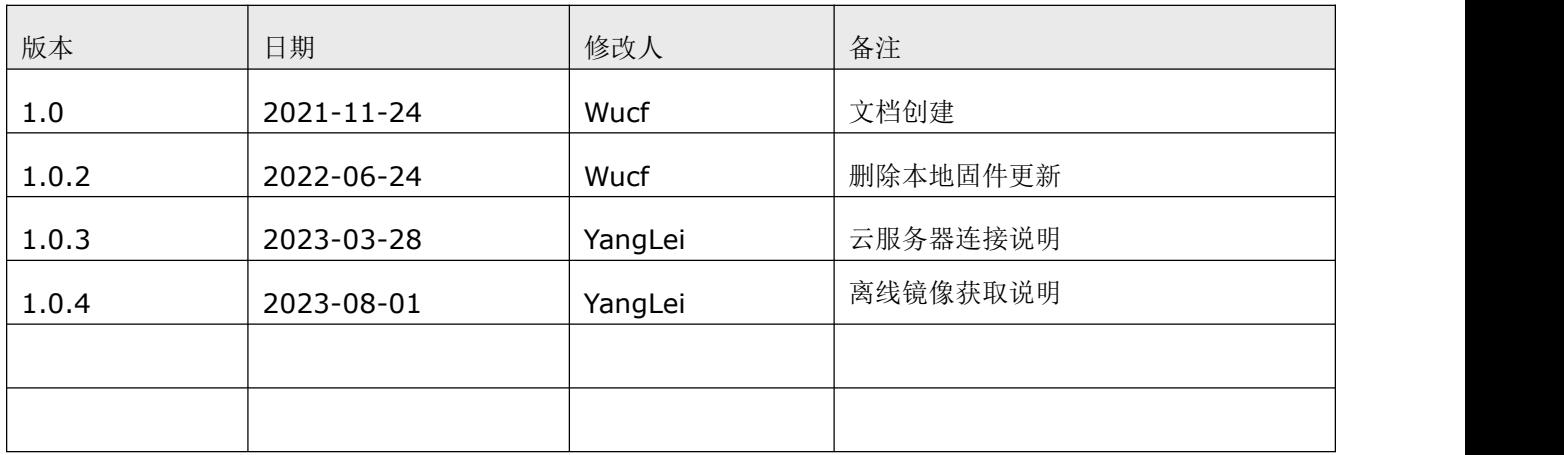

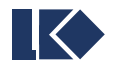

# <span id="page-31-0"></span>目录

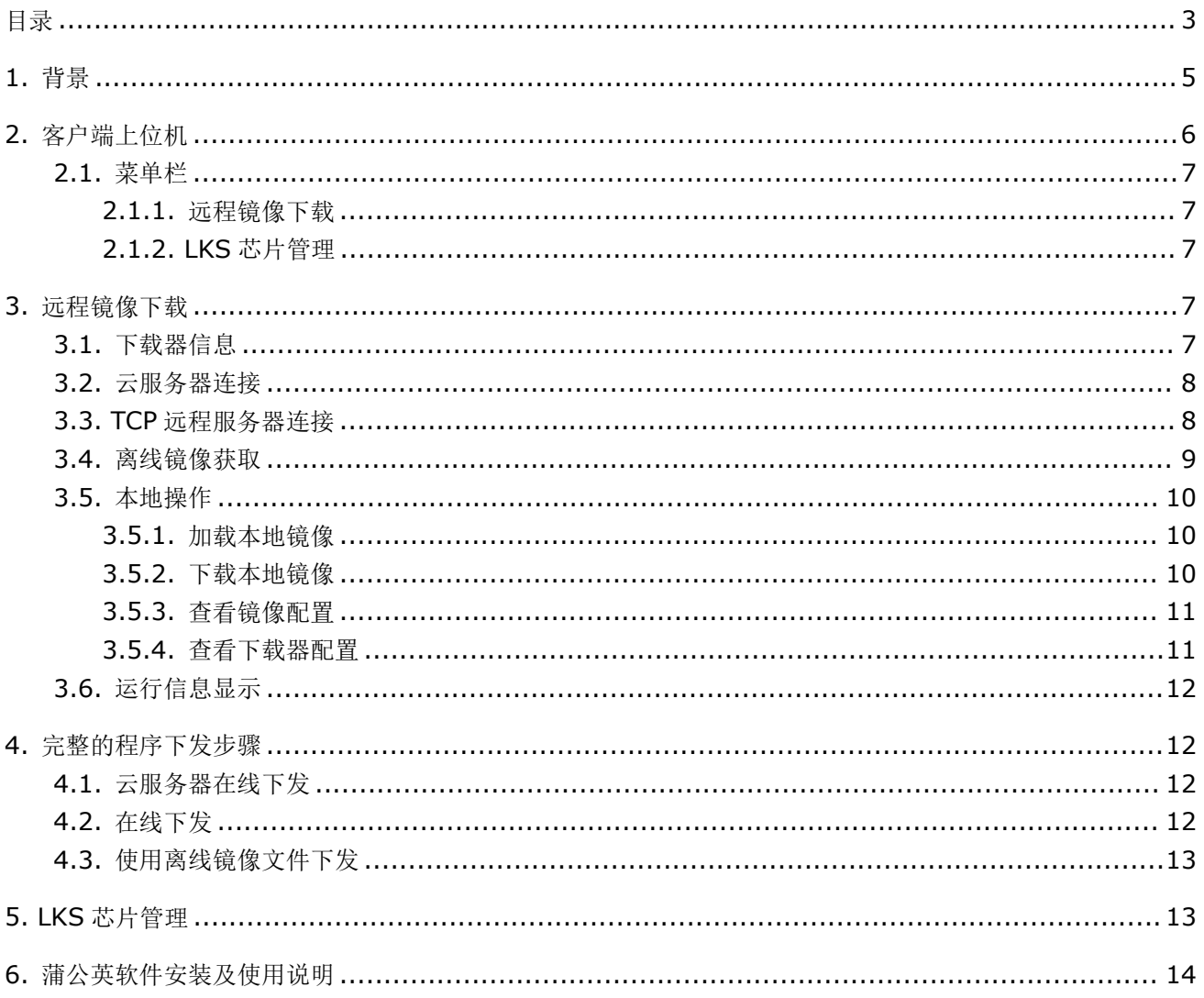

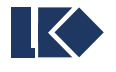

# <span id="page-33-0"></span>**1.** 背景

LKS665B 下载器的上位机软件分成服务端和客户端两个独立的模块。本文档为客户端上位机软件 LKS665B\_client.exe 的使用说明。关于下载器本身及远程客户端的使用,请查看各自文档。

服务端上位机(lksprog\_server.exe)主要是方案商使用,可以将原始 bin 或 hex 文件打包处理后远程下 发给客户端软件。

客户端上位机(lksprog\_client.exe)主要供终端客户使用,作为服务端与下载器之间的桥梁,将镜像文件、 配置参数等信息下发到下载器中。

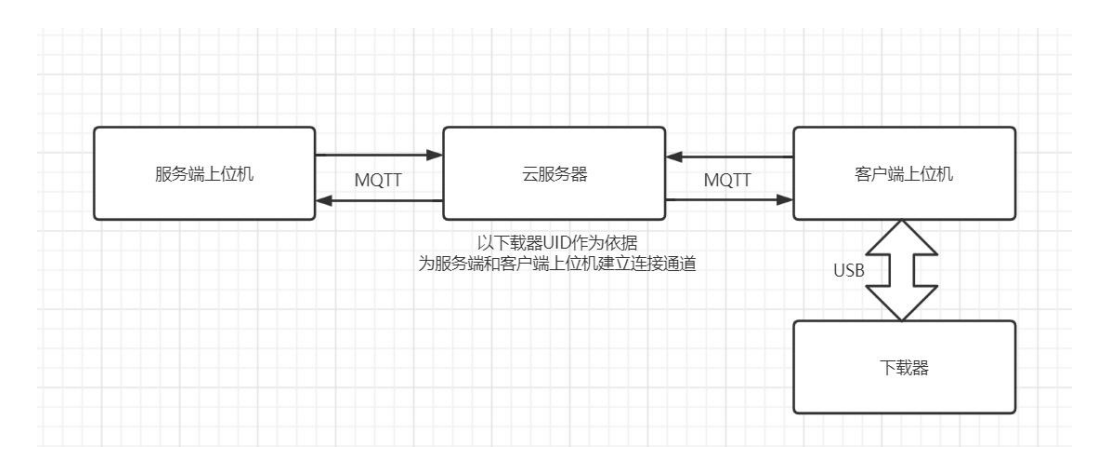

#### 云服务器连接示意图

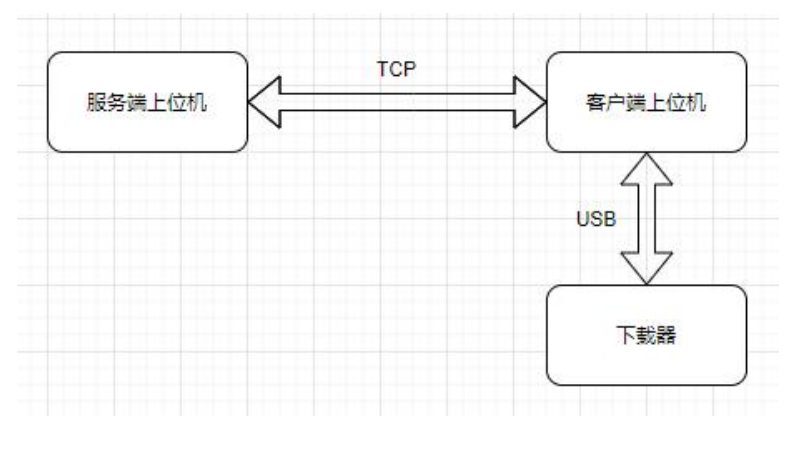

TCP 远程下载连接示意图

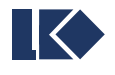

# <span id="page-34-0"></span>**2.**客户端上位机

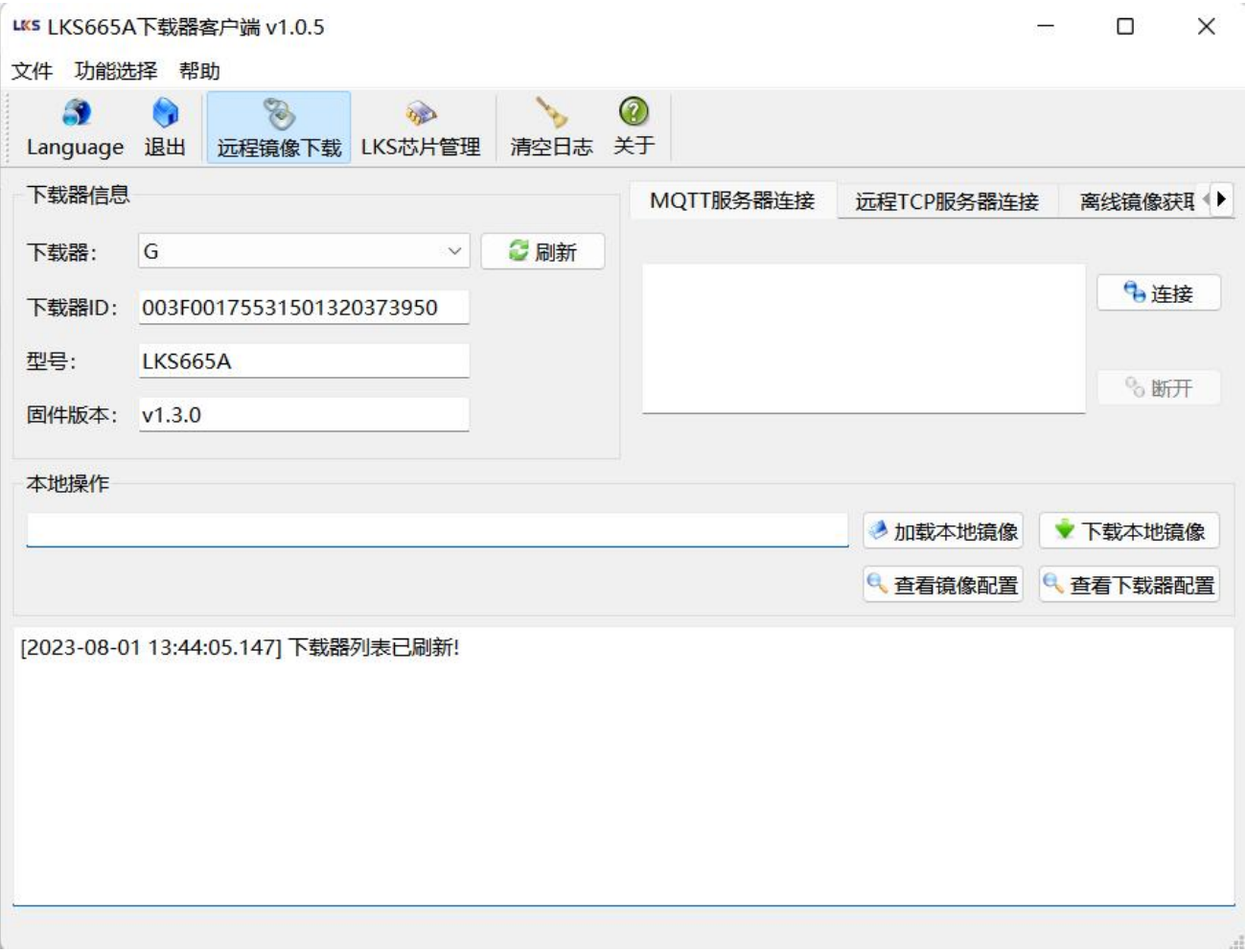

#### 客户端上位机主界面

客户端上位机主界面主要由 5 个部分组成:

- > 菜单栏
- 下载器信息
- 远程服务器功能
- 本地操作
- 运行信息显示

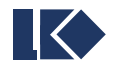

### <span id="page-35-0"></span>**2.1.**菜单栏

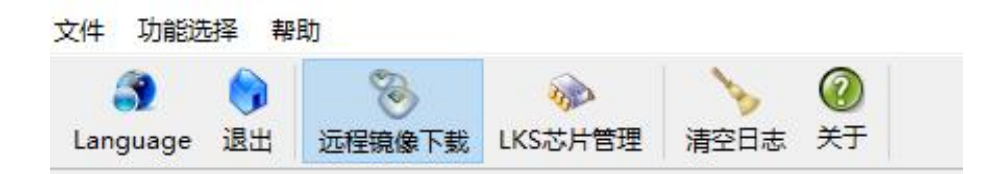

菜单工具栏

<span id="page-35-1"></span>菜单栏中与功能相关的主要是"远程镜像下载"、"LKS 芯片管理"和工具栏按钮。

#### **2.1.1.** 远程镜像下载

<span id="page-35-2"></span>在主窗口中切换显示远程镜像下载页面。远程镜像下载在后面有说明。

#### **2.1.2. LKS** 芯片管理

在主窗口中切换显示 LKS 芯片管理页面。LKS 芯片管理在后面有详细说明。

### <span id="page-35-3"></span>**3.**远程镜像下载

### <span id="page-35-4"></span>**3.1.**下载器信息

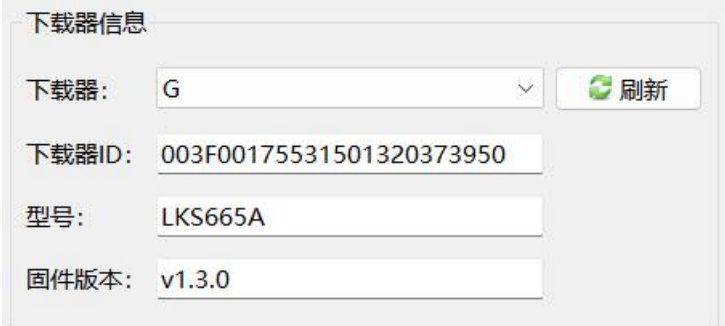

下载器信息

当有 lks 下载器通过 USB 接入到客户端软件所在的计算机时,客户端可以自动检测下载器的存在并读取其 ID 和版本号等基础信息。

本文档后续描述的所有操作,必须在有下载器正确接入的情况下才能进行。

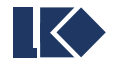

### <span id="page-36-0"></span>**3.2.**云服务器连接

在主界面右侧点击 MOTT 服务器连接,点击连接。出现已连接提示即成功连接至云服务器,将 UID 内容复制 传达给远程协助人员后等待服务端连接,如下图所示。客户端软件保持不动即可,所有下发和配置操作均可由服 务器端完成。只有在服务器端无法配合操作时,才需要本地处理。

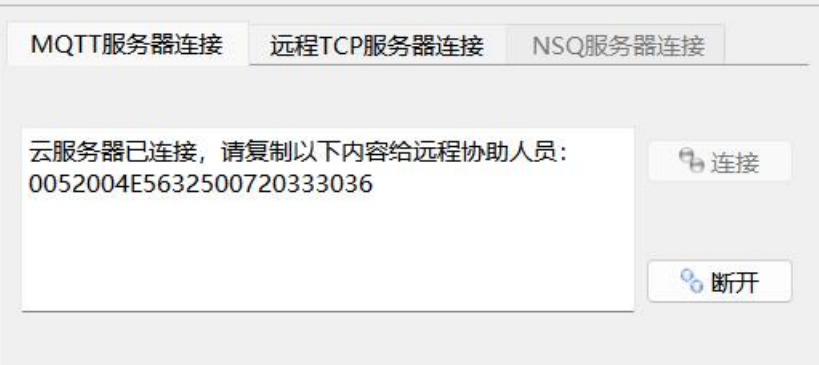

### <span id="page-36-1"></span>**3.3.TCP** 远程服务器连接

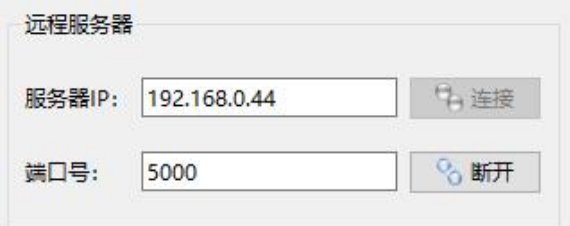

远程服务器连接

输入远程服务器的 IP 和端口号后,点击连接按钮可以向服务器发起连接,连接成功后按钮变灰。如果连接 按钮无状态变化,表示连接失败,需要检查网络状态,可以使用 ping 或 telnet 命令辅助排查。

如果客户端与服务器不在一个局域网内,则需要服务器具有公网 IP 地址,或者双方同时使用蒲公英等虚拟 局域网软件,保证 TCP 连接能够到达。

连接服务器成功后,客户端软件保持不动即可,所有下发和配置操作均可由服务器端完成。只有在服务器端 无法配合操作时,才需要本地处理。

服务端连接失败的检查方法:

- > 检查服务器 ip 是否 ping 通;
- > 检查 telnet 服务器端口是否成功;
- > 检查服务端是否开启远程功能;
- > 检查服务端防火墙是否关闭, 或设置端口白名单;

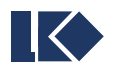

### <span id="page-37-0"></span>**3.4.**离线镜像获取

- > Step1: 将烧录器连接至电脑;
- > Step2: 打开客户端上位机(v1.0.5 及以上版本开始支持);
- > Step3: 点击右侧【离线镜像获取】,切换至对应标签页,再点击连接;
- > Step4: 连接成功以后, 在镜像码输入框里粘贴由服务端人员提供的镜像码, 点击获取;
- Step5: 获取离线镜像成功以后,会自动设置【本地操作】的文件路径,此时再点击【下载本地镜像】 并配置镜像号即可完成。

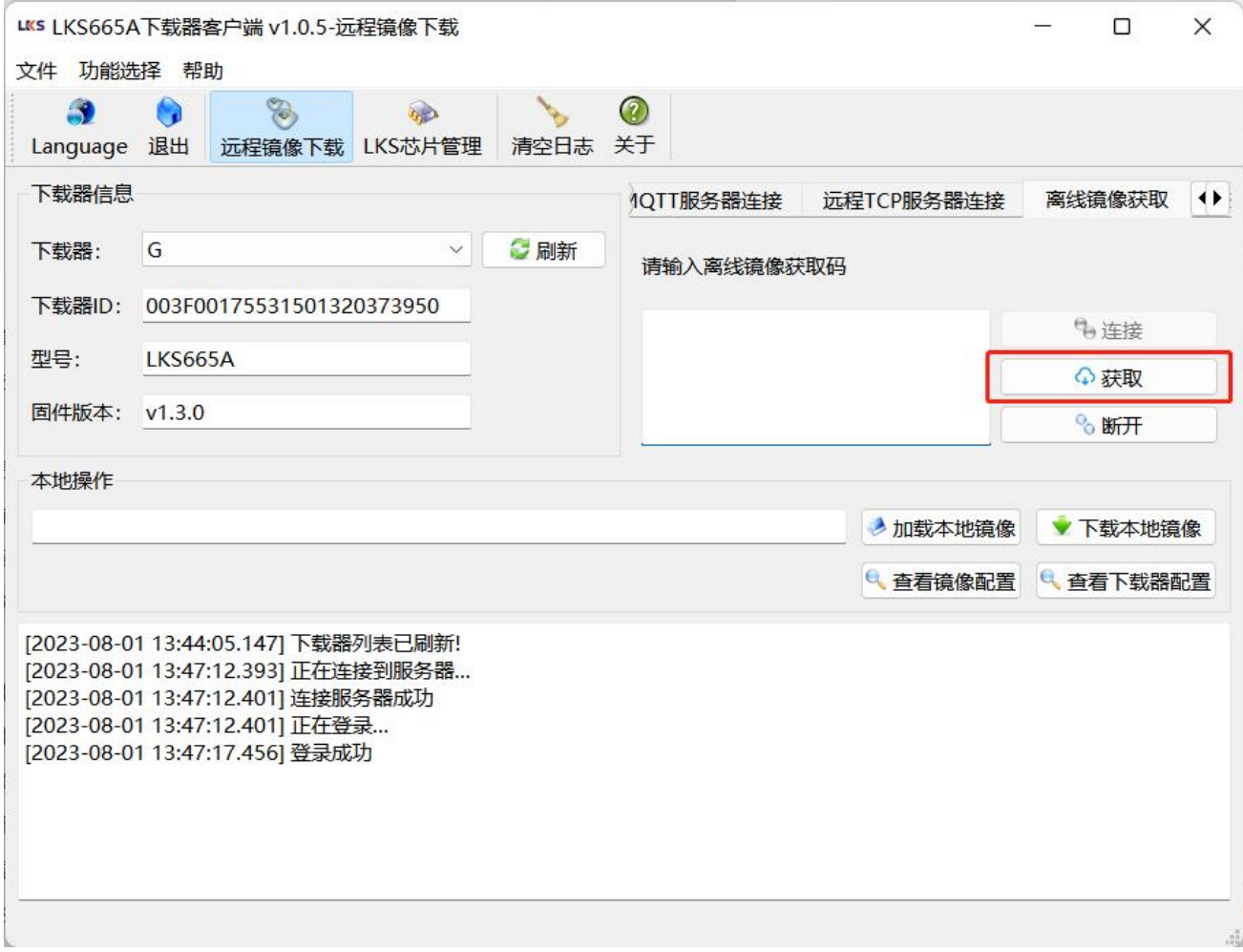

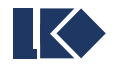

### <span id="page-38-0"></span>**3.5.**本地操作

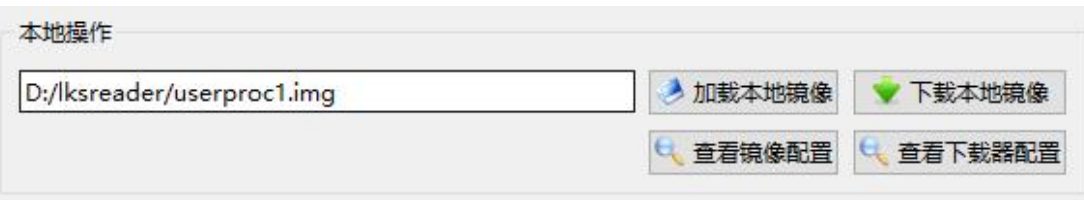

本地操作

本地操作主要为本地镜像文件以及配置信息的下发和查看。

#### <span id="page-38-1"></span>**3.5.1.** 加载本地镜像

点击加载本地镜像按钮,选择本地镜像文件。请务必选择经下载器服务端上位机打包处理过的镜像文件,否 则无法使用。

当有新的加密镜像开始使用时,其加密时间必须比下载器所有使用过的镜像都更新才能被接受。请不要下发 旧的加密镜像到下载器中,一定会被拒绝。未加密镜像不受限制。

#### <span id="page-38-2"></span>**3.5.2.** 下载本地镜像

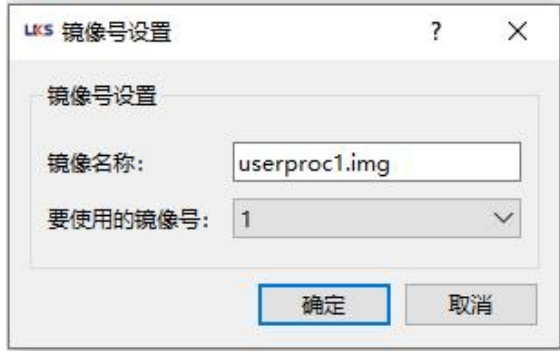

本地下载镜像号设置

点击下载本地镜像按钮,将弹出镜像号设置窗口。选择要使用的镜像号,确定后将本地镜像下发到下载器中, 并配置相应的镜像号。

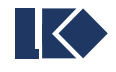

#### <span id="page-39-0"></span>**3.5.3.** 查看镜像配置

| 镜像名称                | 最后修改时间              | 清除镜像                                                                                                    |
|---------------------|---------------------|----------------------------------------------------------------------------------------------------|
| LK_StdPeriph_08.img | 2021-11-22 17:18:04 | 清除全部                                                                                                    |
| LK StdPeriph 05.img |                     |                                                                                                    |
| LK_StdPeriph_03.img | 2021-11-22 17:18:26 |                                                                                                    |
|                     |                     |                                                                                                    |
|                     |                     |                                                                                                    |
|                     |                     |                                                                                                    |
|                     |                     |                                                                                                    |
|                     |                     | 2021-11-22 17:18:14<br>crc test no attribute set 2021-11-23 14:48:46<br>crc test set attribute.img 2021-11-23 14:49:38<br>crc_test_hex_attribute.img 2021-11-23 14:50:26 |

镜像管理

查看当前选中下载器的镜像配置信息,可以在此窗口中选择清除指定镜像或全部镜像。

### <span id="page-39-1"></span>**3.5.4.** 查看下载器配置

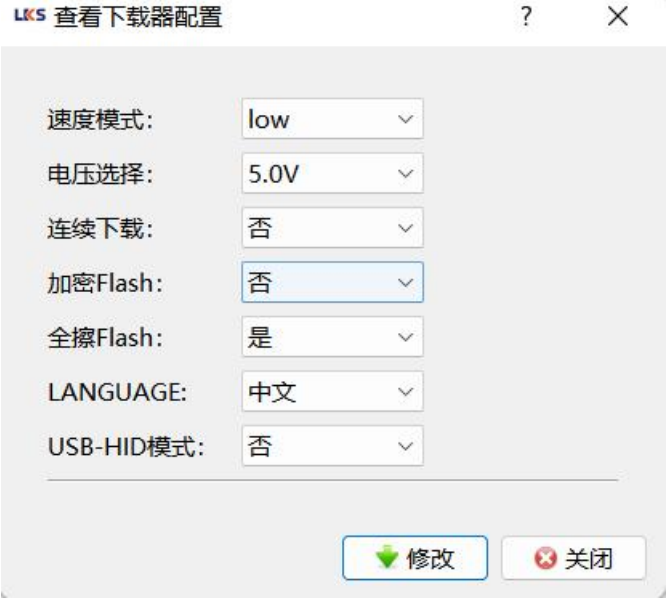

配置参数

查看当前下载器的参数配置,可以修改。

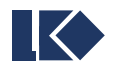

### <span id="page-40-0"></span>**3.6.**运行信息显示

||Z0Z1-04-08 15:07:09.800| 反起连接 [2021-04-08 15:07:10.422] 发起连接 [2021-04-08 15:07:31.539] 发起连接 [2021-04-08 15:07:31.548] 192.168.0.44:5000 已连接 [2021-04-08 15:07:31.555] 192.168.0.44:5000 收到报文:{ "cmd": "prog-request"  $\mathcal{V}$ [2021-04-08 15:07:31.556] 192.168.0.44:5000 发送报文:{ "cmd": "prog-response", "id": "003F004F374F500F20353355"

#### 运行信息显示

运行信息显示位于主窗口的底部,显示用户操作及程序执行的动态、错误信息等,方便了解当前状态,合理 进行下一步操作。

### <span id="page-40-1"></span>**4.**完整的程序下发步骤

<span id="page-40-2"></span>在线下发和使用离线镜像下发时,操作步骤有所区别,分别介绍。

### **4.1.**云服务器在线下发

- > Step1: 打开客户端上位机 LKS665B\_client.exe(v1.0.4 版本以上支持);
- > Step2: 通过 USB 将下载器连接到计算机;
- > Step3: 在下载器列表中勾选要使用的下载器;
- > Step4: 在 MQTT 服务器连接选项卡点击连接;
- > Step5: 提示连接成功以后, 将 UID 内容复制传达给远程协助人员;
- > Step5: 等待服务端操作完成;
- > Step6: 移除下载器, 重启后设置生效;
- <span id="page-40-3"></span>> Step7: 按顺序验证镜像文件是否正确解析。

### **4.2.**在线下发

- ▶ Step1: 打开客户端上位机 LKS665B\_client.exe;
- > Step2: 通过 USB 将下载器连接到计算机;
- > Step3: 在下载器列表中勾选要使用的下载器;
- > Step4: 界面中输入服务器已监听的 IP 和端口号, 点击连接, 连接按钮变灰表示连接成功;
- > Step5: 等待服务端操作完成;

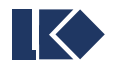

 $\lambda$ 

- > Step6: 移除下载器, 重启后设置生效;
- <span id="page-41-0"></span>> Step7: 按顺序验证镜像文件是否正确解析。

### **4.3.**使用离线镜像文件下发

- > Step1: 打开客户端上位机 LKS665B\_client.exe;
- > Step2: 通过 USB 将下载器连接到计算机;
- > Step3: 在下载器列表中勾选要使用的下载器;
- > Step4: 点击加载本地镜像按钮, 浏览选择镜像文件;
- > Step5: 点击下载本地镜像按钮,选择镜像号,点击确定下发,等待工具提示下发结果;
- > Step6: 点击查看下载器配置按钮, 查看并修改下载器参数(如需要);
- > Step7: 移除下载器, 重启后设置生效;
- <span id="page-41-1"></span>> Step8: 按顺序验证镜像文件是否正确解析。

# **5.LKS** 芯片管理

点击工具栏的 LKS 芯片管理按钮, 在主窗口中切换显示 LKS 芯片数据管理窗口, 支持通过串口从 LKS 芯 片读取 CRC 信息。

设置串口号/波特率并打开串口后,点击读取 CRC 按钮可以从 LKS 芯片读取 CRC 数据,前提是 LKS 芯片 具备上送 CRC 的功能。读取报文通过串口发送与接收,采用标准 Modbus 格式,读取报文中数据起始地址为  $\mathbf{0}$  .

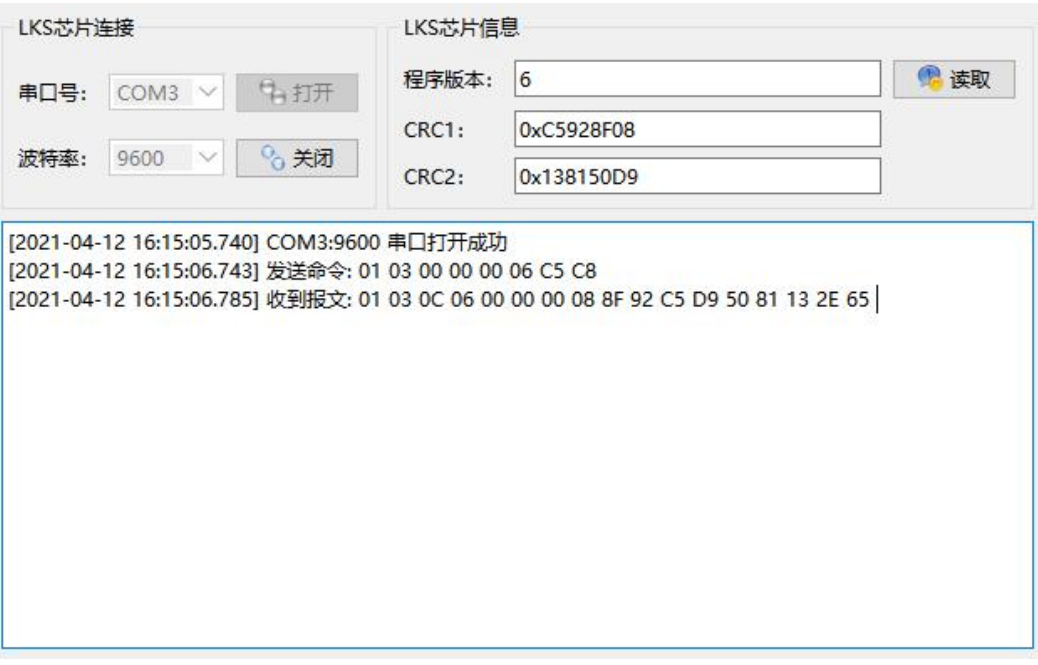

LKS 芯片信息读取

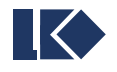

# <span id="page-42-0"></span>**6.**蒲公英软件安装及使用说明

如果需要使用上位机的远程功能,而服务端无公网 IP 且与客户端不在同一局域网中时,无法直接建立 TCP 连接。此时使用虚拟局域网软件是一个简单且廉价的手段,推荐使用蒲公英软件。

软件下载: https://pgy.oray.com/download/

注册账号: <https://console.oray.com/passport/register.html>

可以使用手机号或邮箱注册免费版的 oray 账号。多台电脑使用同一账号登录后,即处于一个虚拟的局域网 中。免费版最多登录 3 个客户端,设备登录后即占用一个客户端,其他设备再登录时会提醒客户端数量不足。如 需继续与其他设备共享局域网,可以付费使用或申请新的账号。

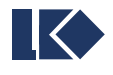